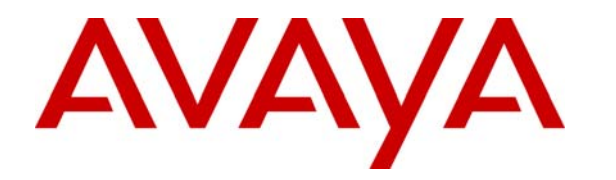

 **Avaya Solution & Interoperability Test Lab** 

# **How to Configure ISDN-PRI and Digital Loop Start T1 Interfaces between Avaya Communication Manager and Avaya Interactive Response (IR) using a single Telephony Card – Issue 1.0**

### **Abstract**

These Application Notes describe the steps for configuring ISDN-PRI and Digital Loop Start T-1 interfaces for interconnection between Avaya Communication Manager and an Avaya IR system with a single telephony card supporting different trunk parameters on each port.

# **1. Introduction**

Avaya Interactive Response (IR) is an Interactive Voice Response (IVR) system that supports advanced applications of customer self-service solutions. Avaya IR Release 2.0 supports the assignment of different trunk parameters to each port on the quad (four T-1 or E-1 ports) telephony card. In previous releases of Avaya IR software, only one trunk protocol could be assigned to all the trunks of a T-1 telephony card. Telephony cards provide the telephony interface to the Avaya IR system.

Natural Microsystems (NMS) manufactures the commercial AG4040 T-1/E-1 telephony cards for the Avaya IR system. The Avaya IR 2.0 system supports a maximum of two quad-port AG4040 cards with either the Sun Fire 280R or the Sun Fire V240 platform. The AG4040 card offers T-1, E-1 (75 Ohm), and E-1 (120 Ohm) interfaces on a single card. The type of interface can be selected through Avaya IR system administration. A quad AG4040 telephony card can support the following:

- Four different T-1 protocols from amongst Integrated Service Digital Network (ISDN)-Primary Rate Interface (PRI), Digital Loop Start, and Digital Wink Start
- Four different E-1 protocols from amongst ISDN-PRI Interface, Digital Loop Start, and R2 MFC

The quad AG4040 telephony card cannot support both T-1 and E-1 interfaces on the same card. For more information on the NMS AG4040 telephony card, please refer to references [1] & [4] in **Section 7**.

These Application Notes also describe how to configure the T-1 interfaces on Avaya Communication Manager and describe how to use the Avaya IR Web Administration interface to administer the following:

- Digital interfaces including the assignment of a digital interface protocol on a T-1 telephony card.
- The assignment of telephone numbers to channels.
- The assignment of a service (application) to a channel or channels
- The assignment of Dialed Number Identification Service (DNIS) called numbers.

### **1.1. Reference Network Configuration**

The configuration depicted in **Figure 1** is utilized to verify these Application Notes. **Figure 1** represents a typical multi-location enterprise with centralized control at the Main Office offered by the primary Avaya S8720 Media Server pair running Avaya Communication Manager. The Main Office also consists of an Avaya G650 Media Gateway and an Avaya IR system. Site 2 has an Enterprise Survivable Server (ESS) S8710 Media Server pair and an Avaya G650 Media Gateway as Port Network # 2. Site 4 contains a G350 Media Gateway and a Local Survivable Processor (LSP) S8500 Media Server. All site Port Networks, Media Gateways, and IP endpoints register to the C-LANs located in the Main Office G650 Media Gateway. Each site has Public Switched Telephone Network (PSTN) access via Time Division Multiplexed (TDM) trunks and private WAN access. There are three T-1 interfaces for interconnection between Avaya Communication Manager and the Avaya IR, which are the following:

- An ISDN-PRI T-1 between the Avaya G650 Media Gateway and Avaya IR within the Main **Office**
- A private Digital Loop Start T-1 between the Site 2 G650 Media Gateway and the Avaya IR located at the Main Office.
- A private Digital Loop Start T-1 between the Site 4 G350 Media Gateway and the Avaya IR located at the Main Office.

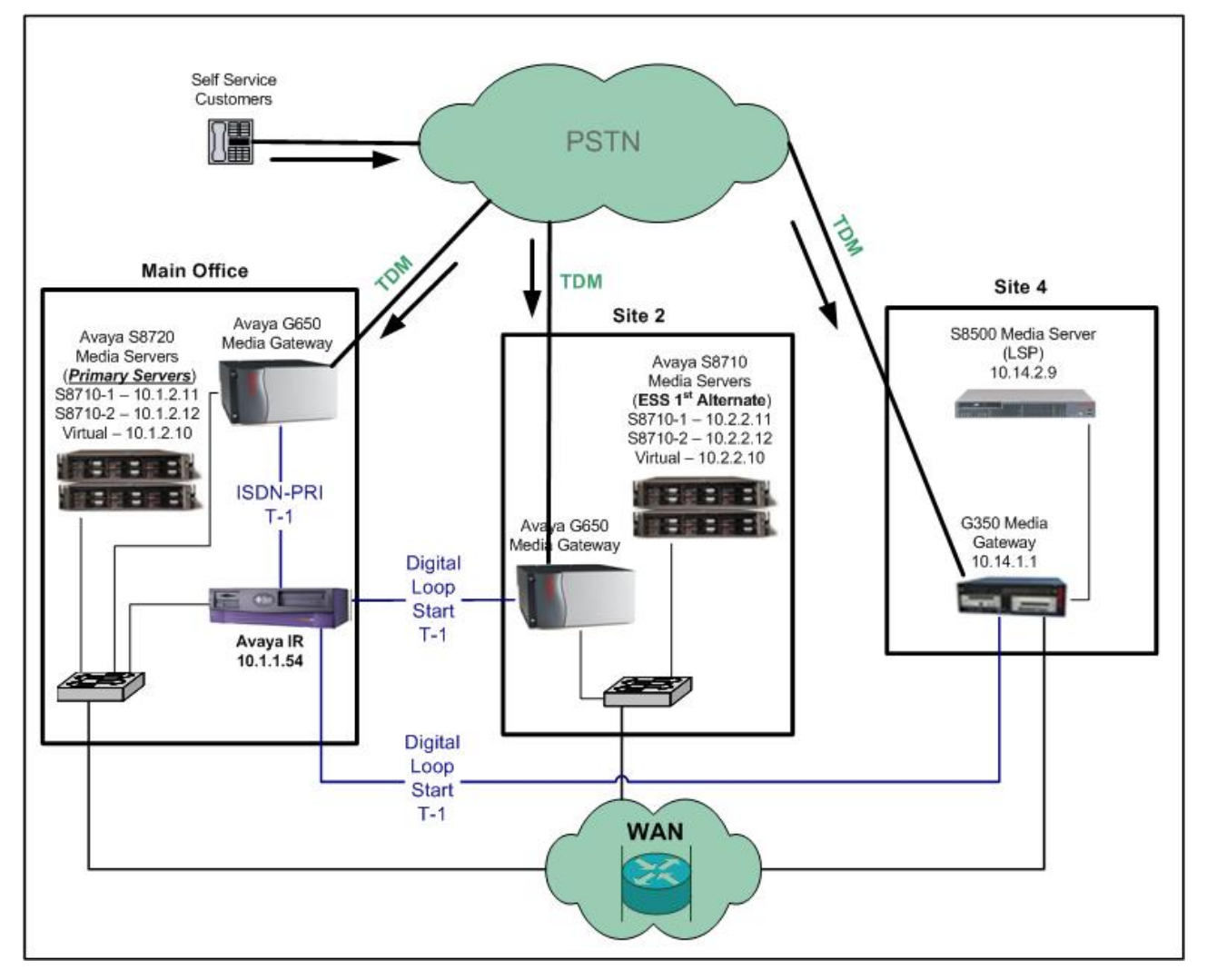

#### **Figure 1: Reference Network Configuration**

**Note:** These Application Notes assume that the configuration, excluding the T-1 interfaces to the Avaya IR, is already in place.

## **2. Equipment and Software Validated**

The following equipment and software were used for the sample configuration provided:

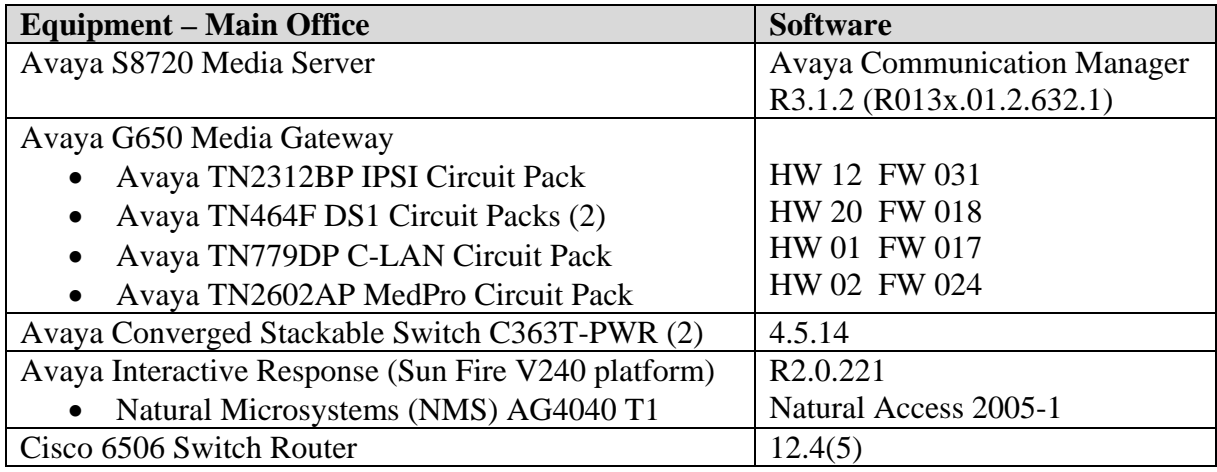

#### **Table 1: Main Office**

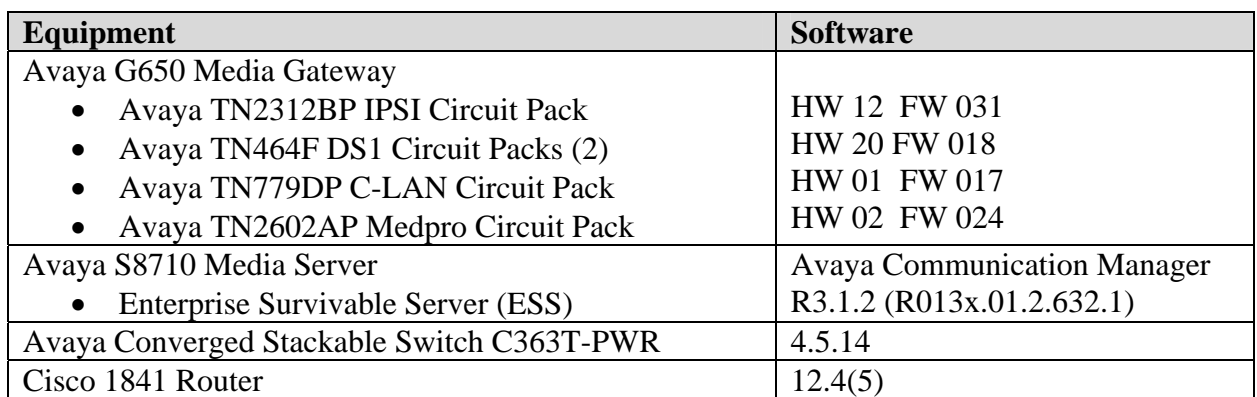

#### **Table 2: Site 2**

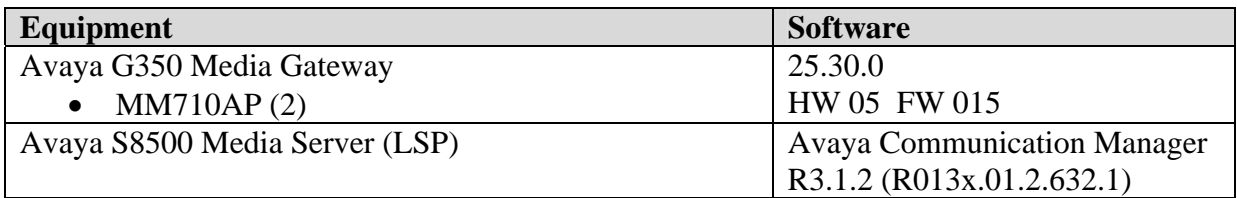

#### **Table 3: Site 4**

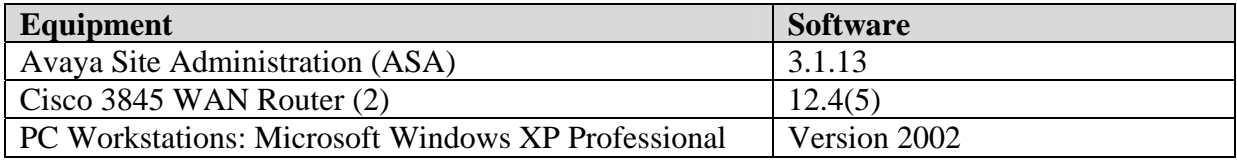

#### **Table 4: Common Use Equipment and Software**

# **3. Configure Avaya Communication Manager**

These Application Notes assume all equipment in **Table 1** through **Table 4** has been previously administered with the exception of the configuration parameters required to interconnect the Avaya IR system to multiple Avaya Media Gateways. The following pages detail instructions on how to verify and administer the required configuration parameters. For additional information, please refer to reference [3] in **Section 7**.

## **3.1. Verify Avaya Communication Manager Licenses**

To set up ISDN-PRI T-1 connectivity to the Avaya IR system, certain Avaya Communication Manger licenses must be active. The next steps verify these required licenses. If any licenses are missing, contact your Avaya Authorized Sales representative.

All commands were entered on an Avaya Communication Manager System Access Terminal (SAT) connected to the active S8720 Media Server at the Main Office. Use a login and password with the appropriate access permissions.

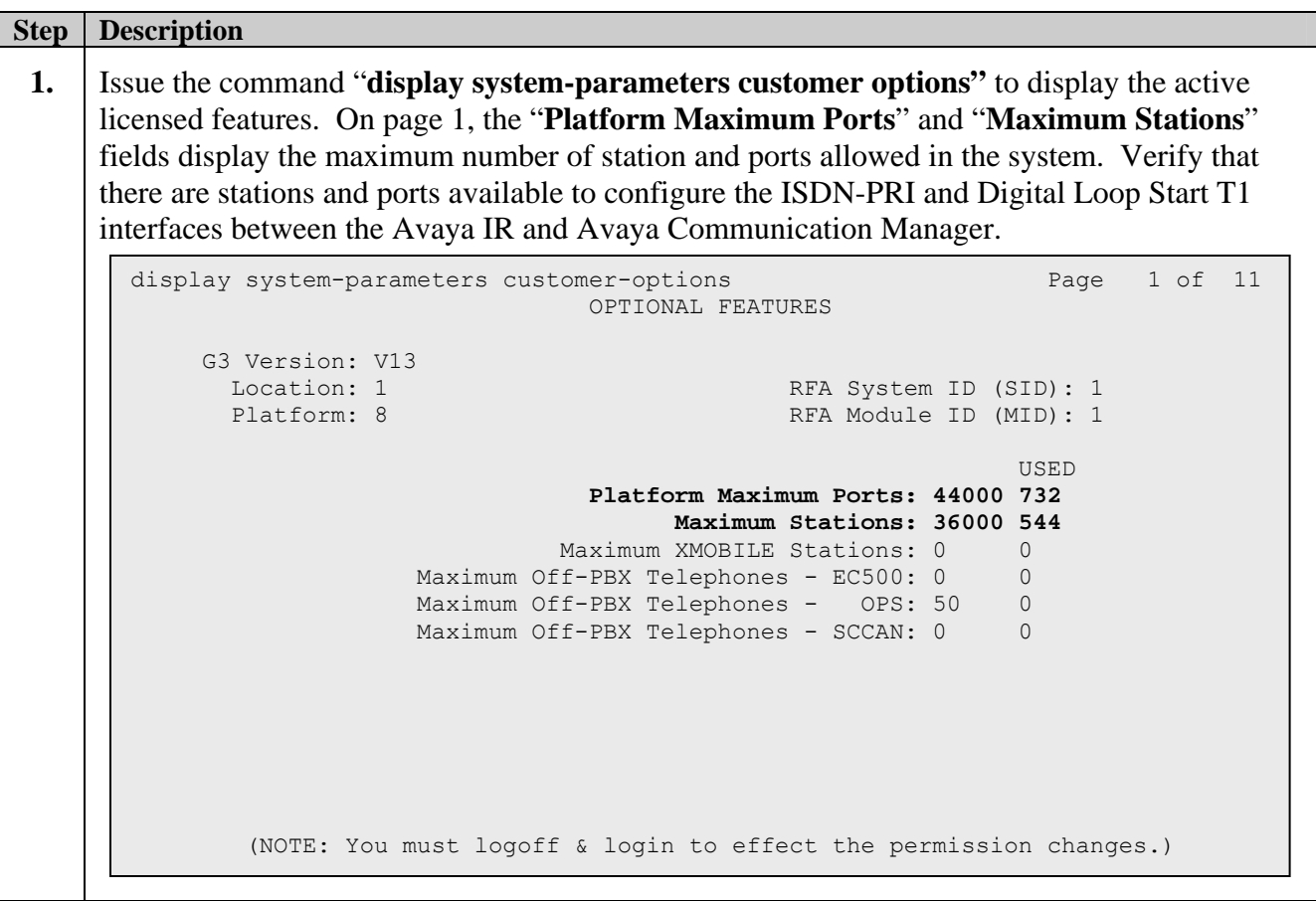

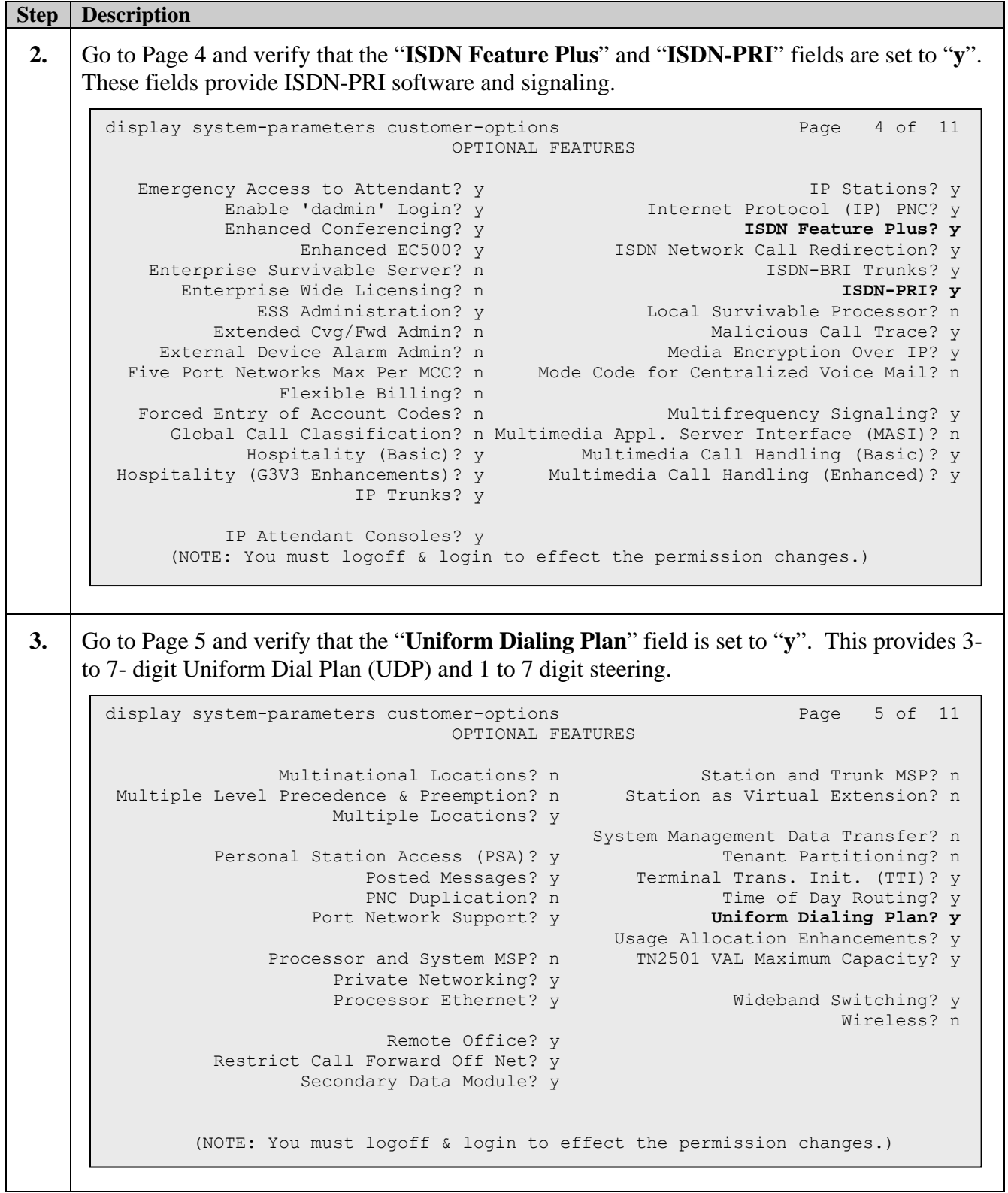

### **3.2. ISDN-PRI DS1 Board, Trunk Group and Routing Administration for the Main Office to Avaya IR Link**

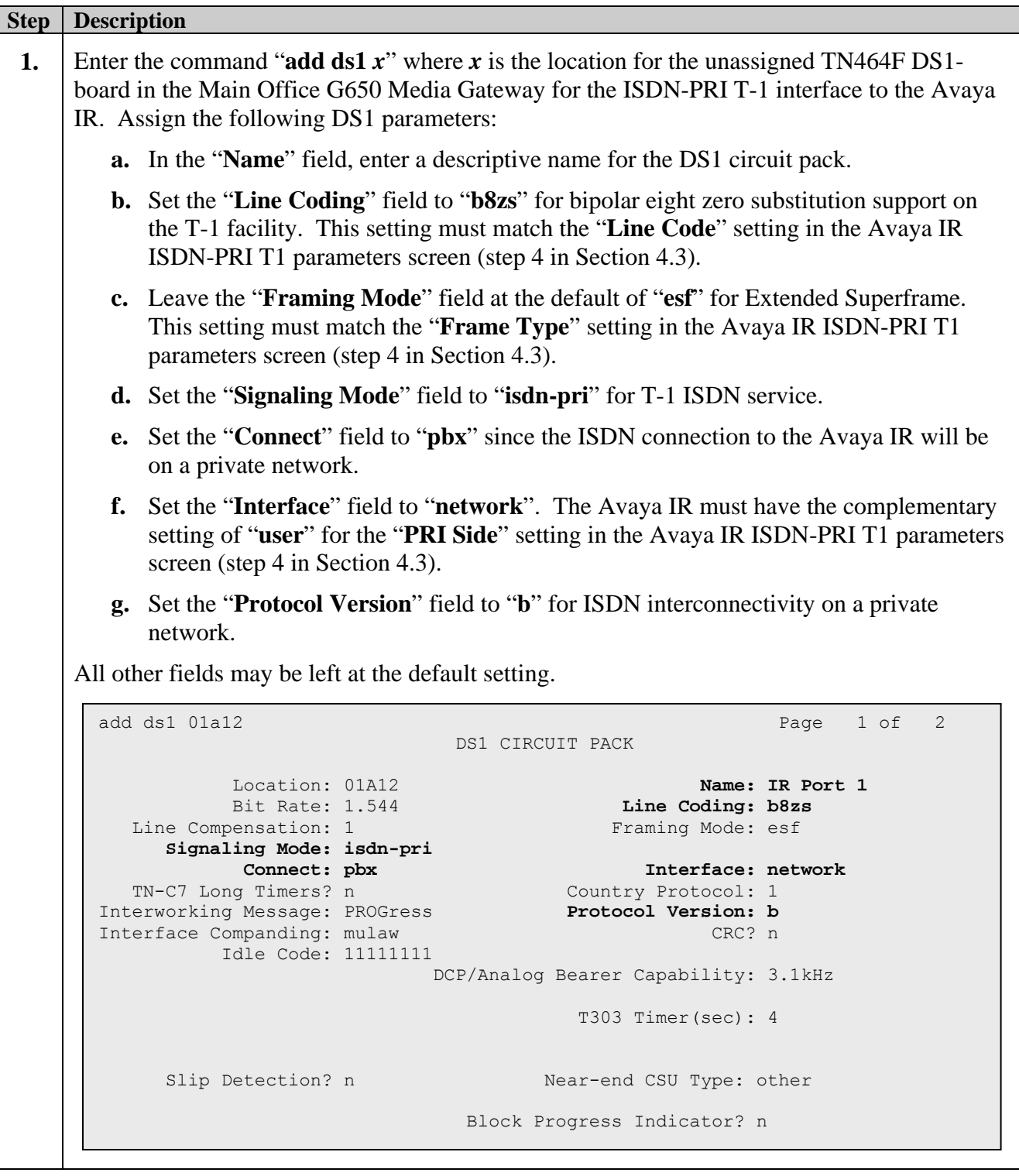

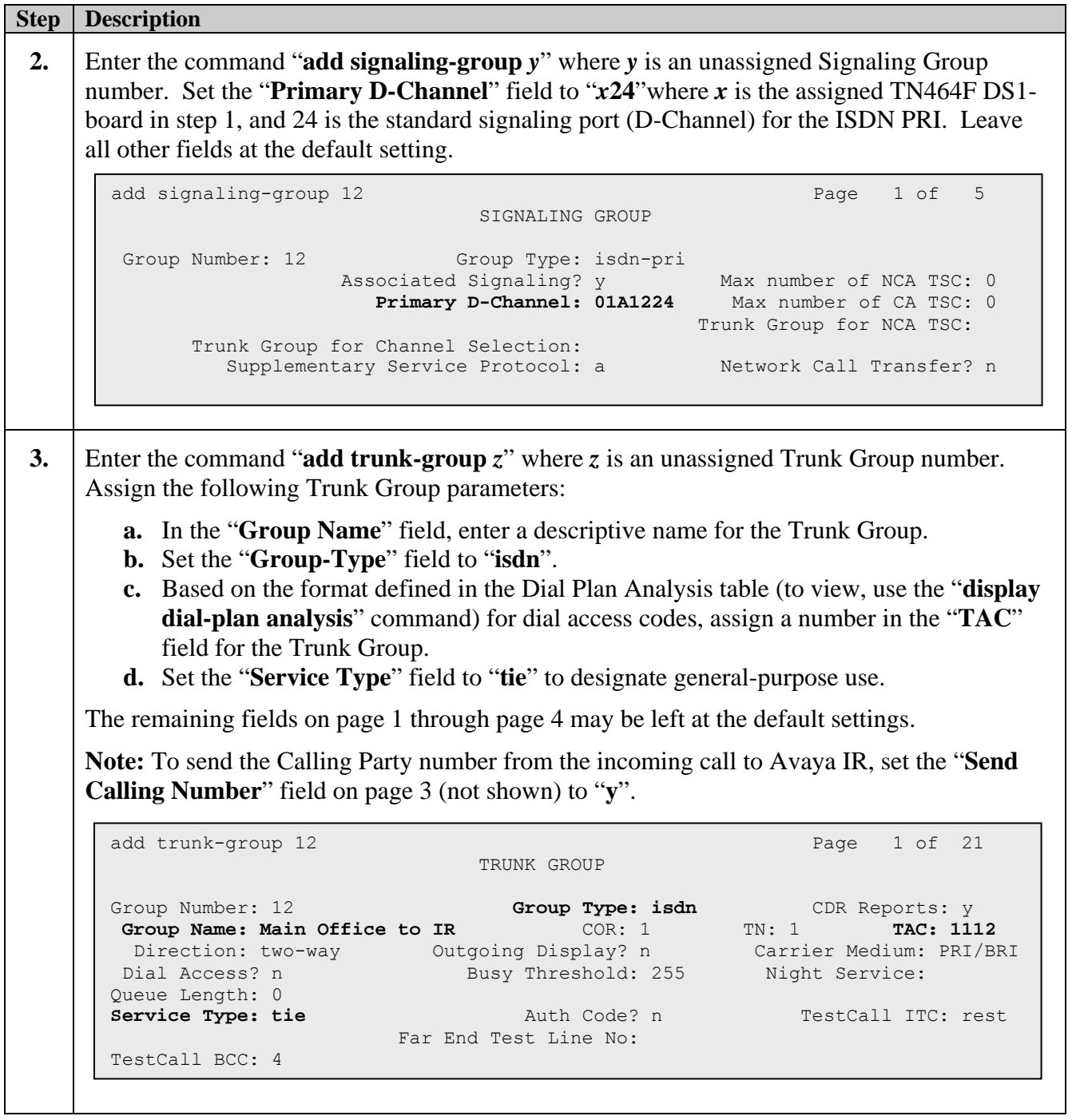

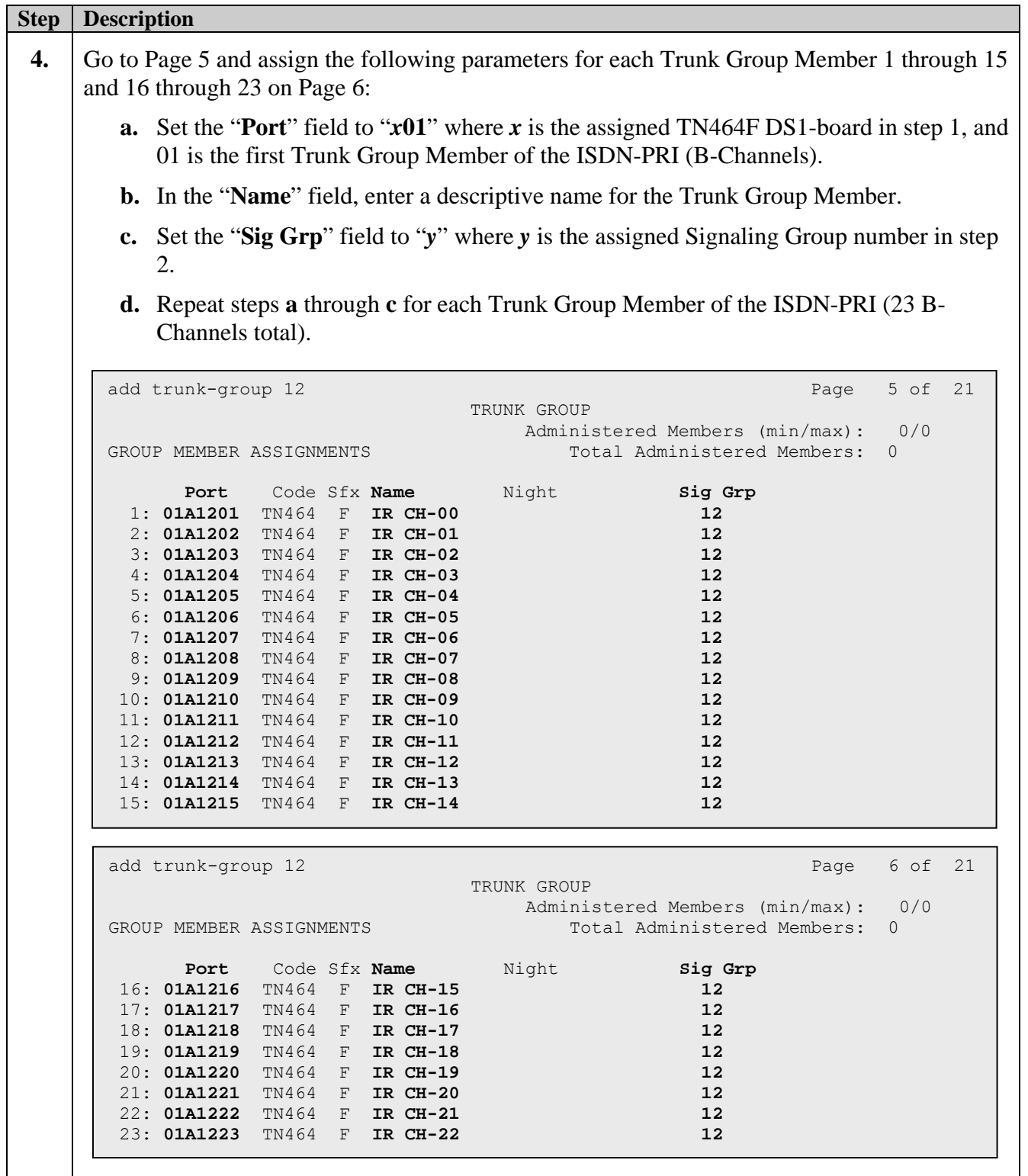

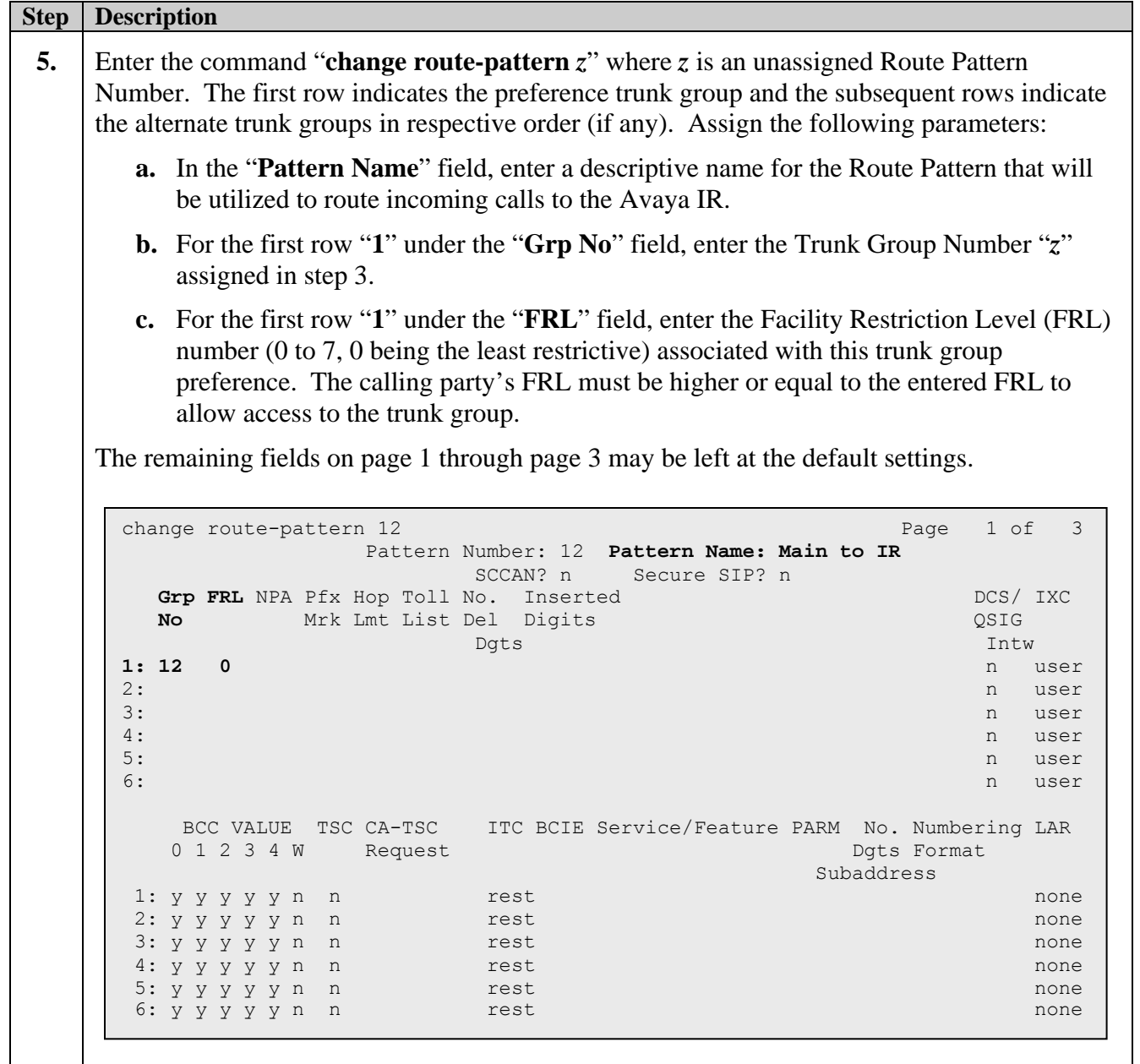

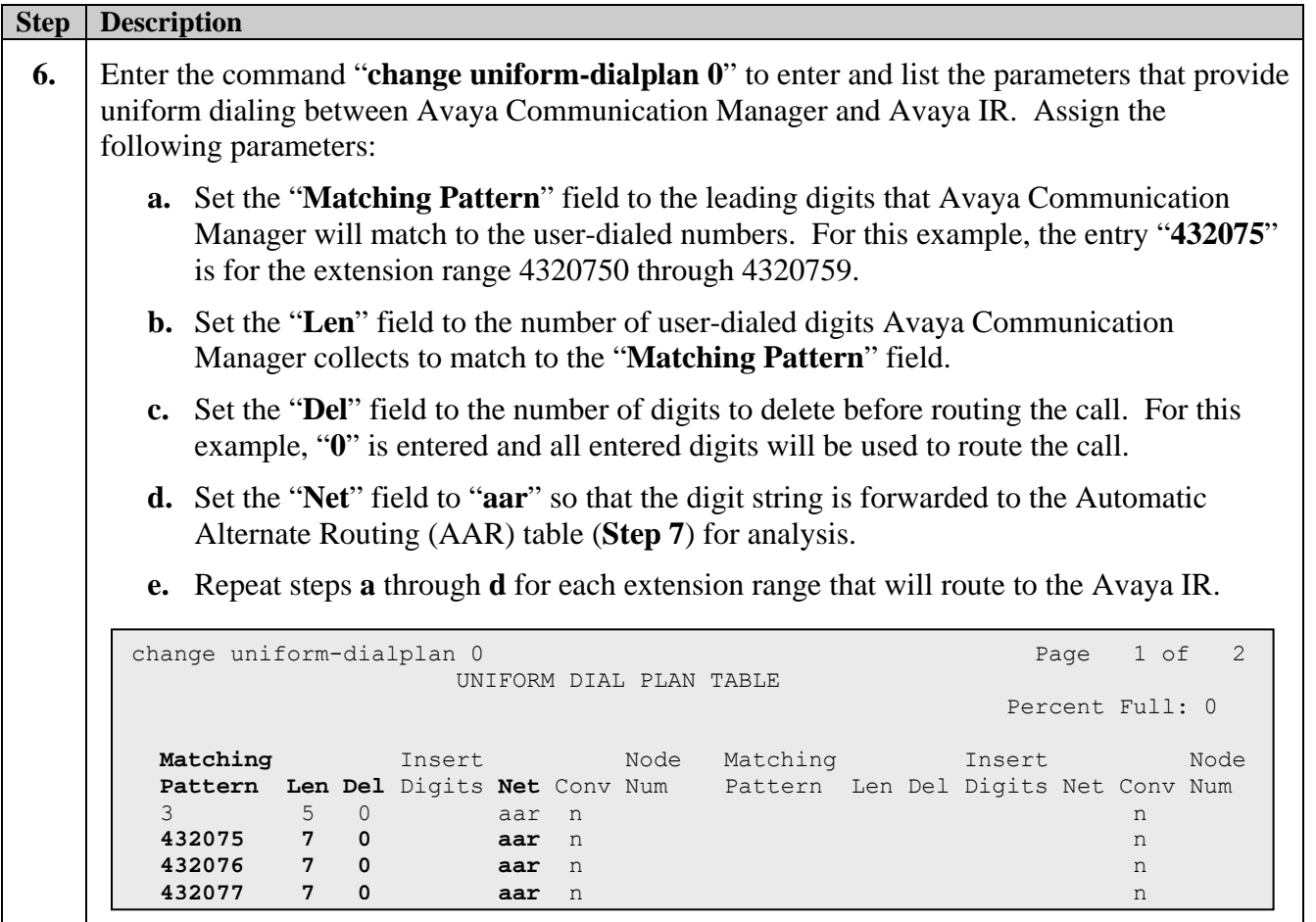

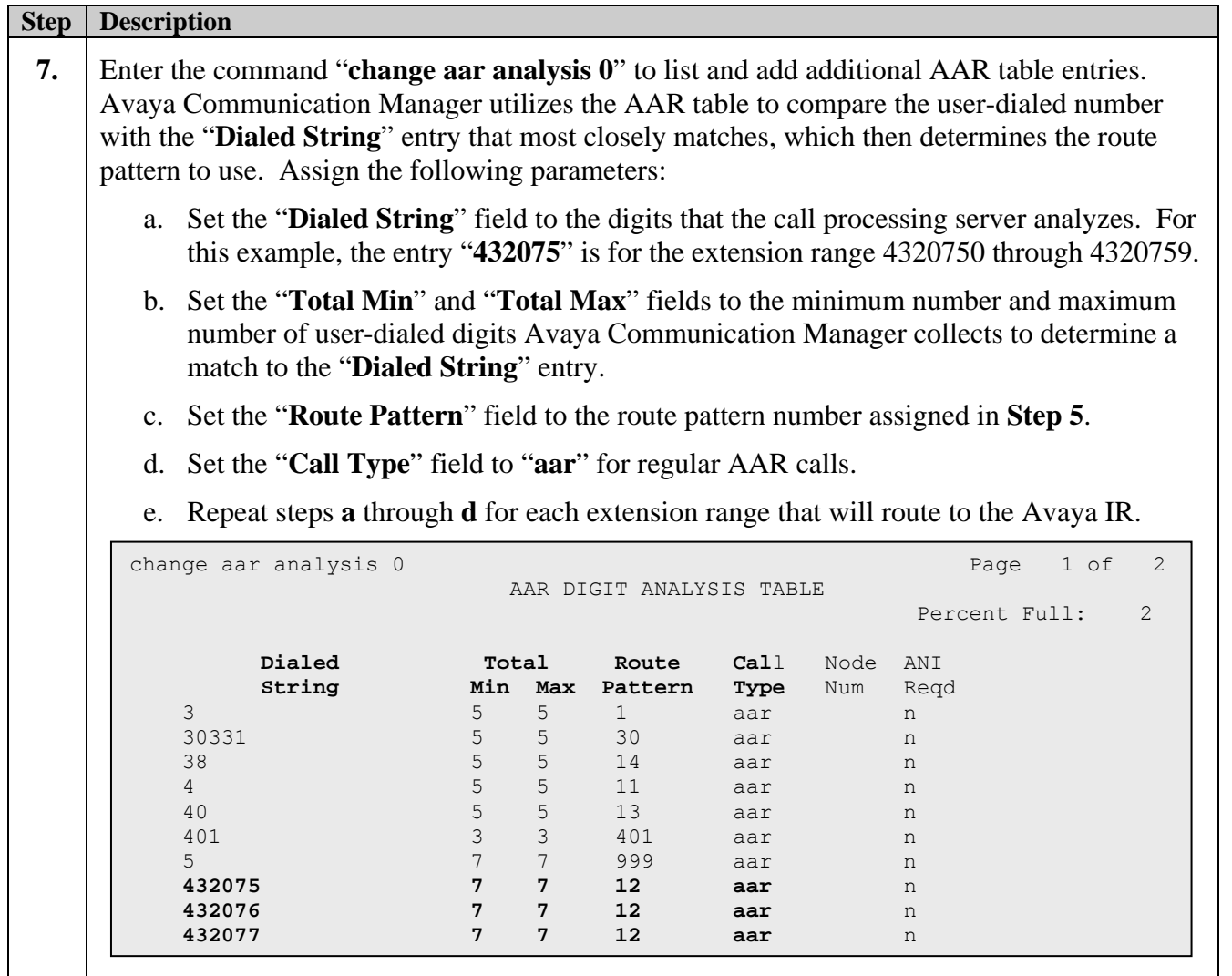

### **3.3. Digital Loop DS1 Board and Station Administration for the Site 2 to Avaya IR Link**

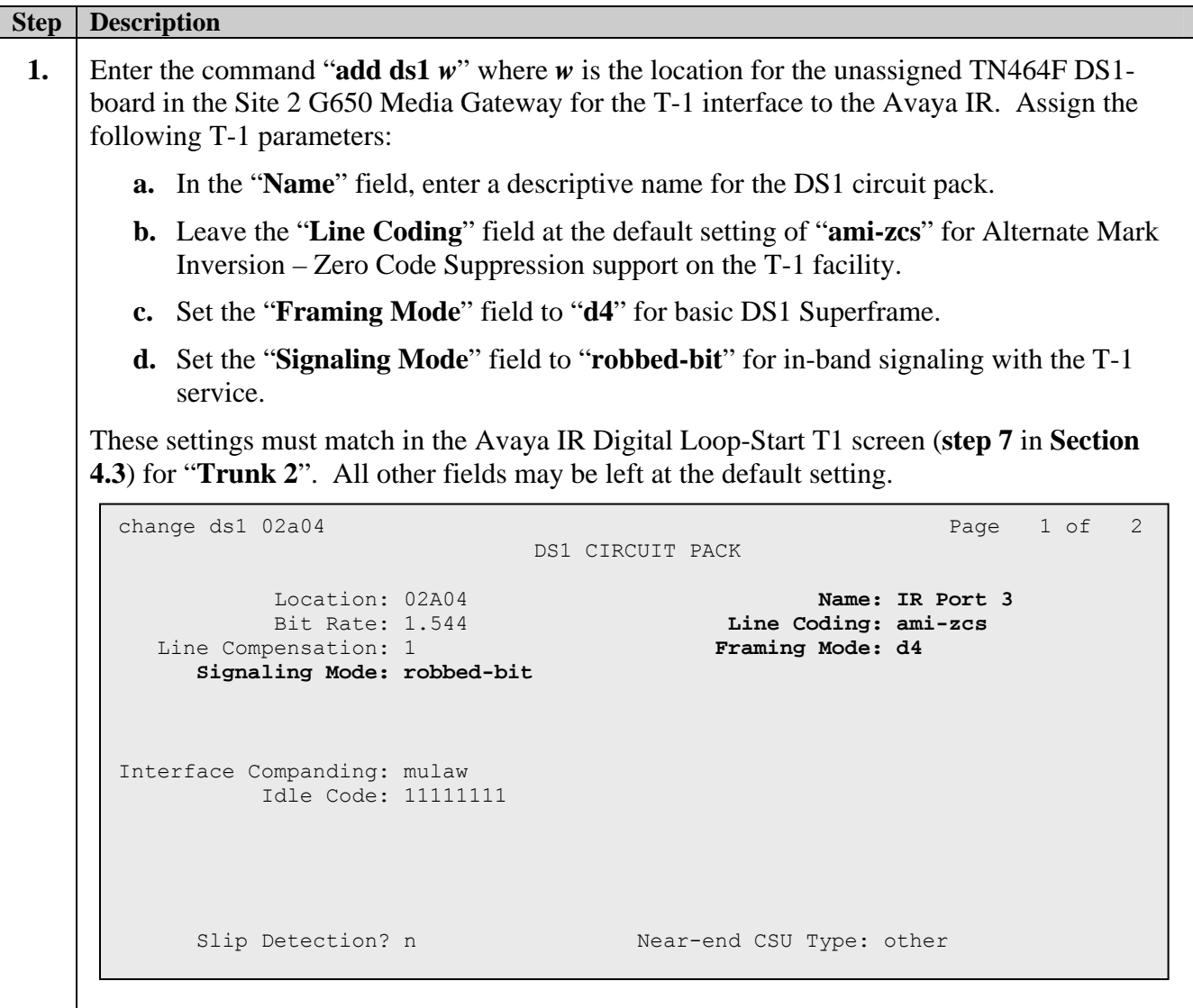

```
Step | Description
2. A station must be administered for each Avaya IR Digital-Loop Channel. Enter the command
     "add station v", where v is an available extension for the station. The extension of this station
     must match the assigned "Phone Number" in Avaya IR for the Digital-Loop channel (Refer 
     to step 2 in Section 4.5). Assign the following parameters for the station: 
        a. Set the "Type" field to "DS1FD". 
        b. Set the "Port" field to "w01" where w is the location for the assigned TN464F DS1-
           board in the Site 2 G650 Media Gateway for the T-1 interface to the Avaya IR (step 1), 
           and 01 is the first port on that board. 
        c. In the "Name" field, enter a descriptive name for the station. 
     All other fields on pages 1 through 3 may be left at the default setting. 
 3. Repeat step 2 using the "duplicate station" command to add a station extension for each
     Avaya IR Digital Loop Start channel and port on the assigned TN464F DS1-board. 
       add station 4322750 Page 1 of 3
                                         STATION 
       Extension: 4322750 Lock Messages? n BCC: 0
       Type: DS1FD Security Code: TN: 1
       Port: 02A0401 Coverage Path 1: COR: 1
       Name: B02 IR Station 1 Coverage Path 2: COS: 1
        Hunt-to Station: Tests? y 
       STATION OPTIONS 
                   Loss Group: 4 
           Off Premises Station? y 
             R Balance Network? n 
                 Survivable COR: internal 
          Survivable Trunk Dest? y
```
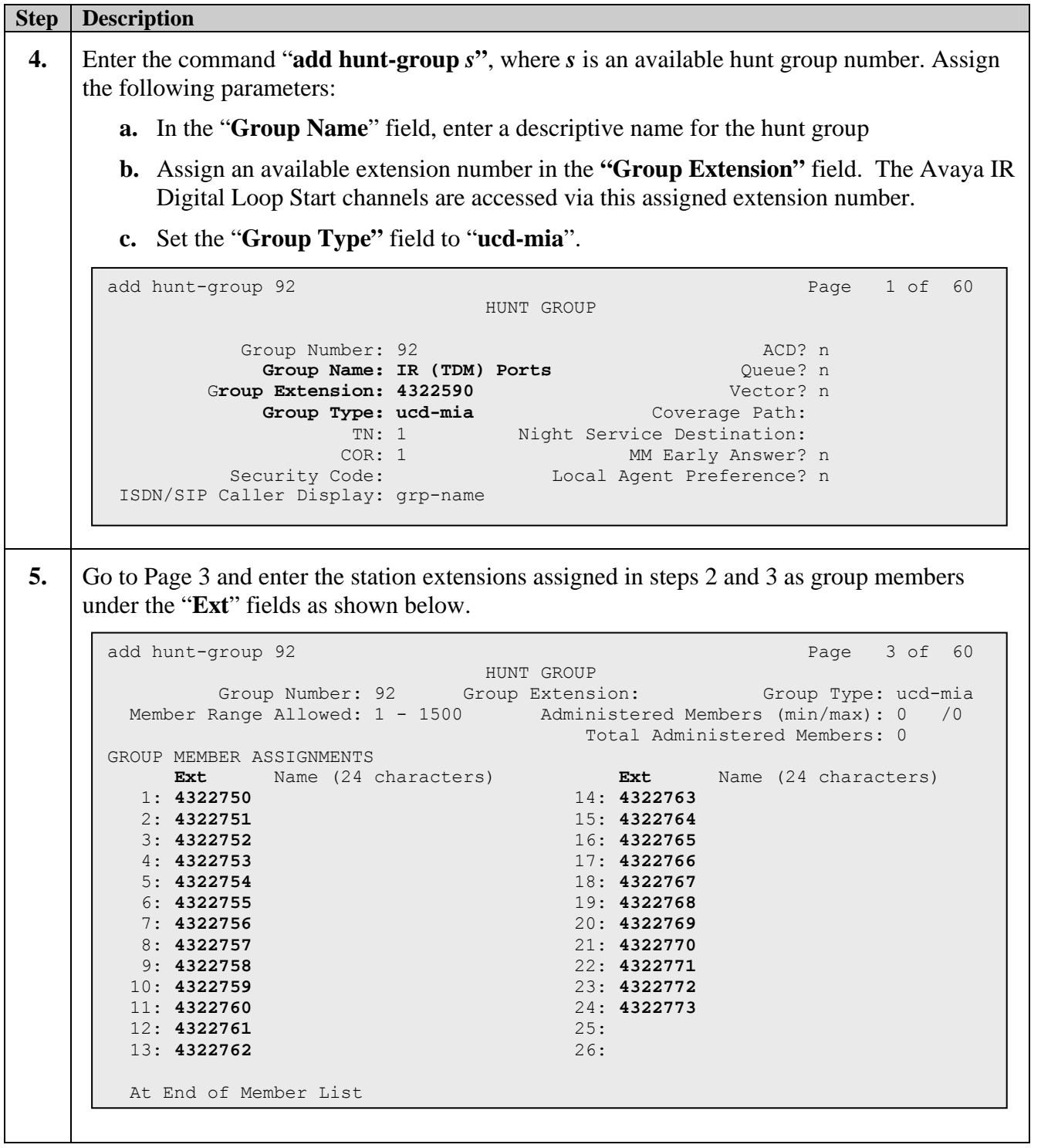

### **3.4. Digital Loop DS1 Board and Station Administration for the Site 4 to Avaya IR Link**

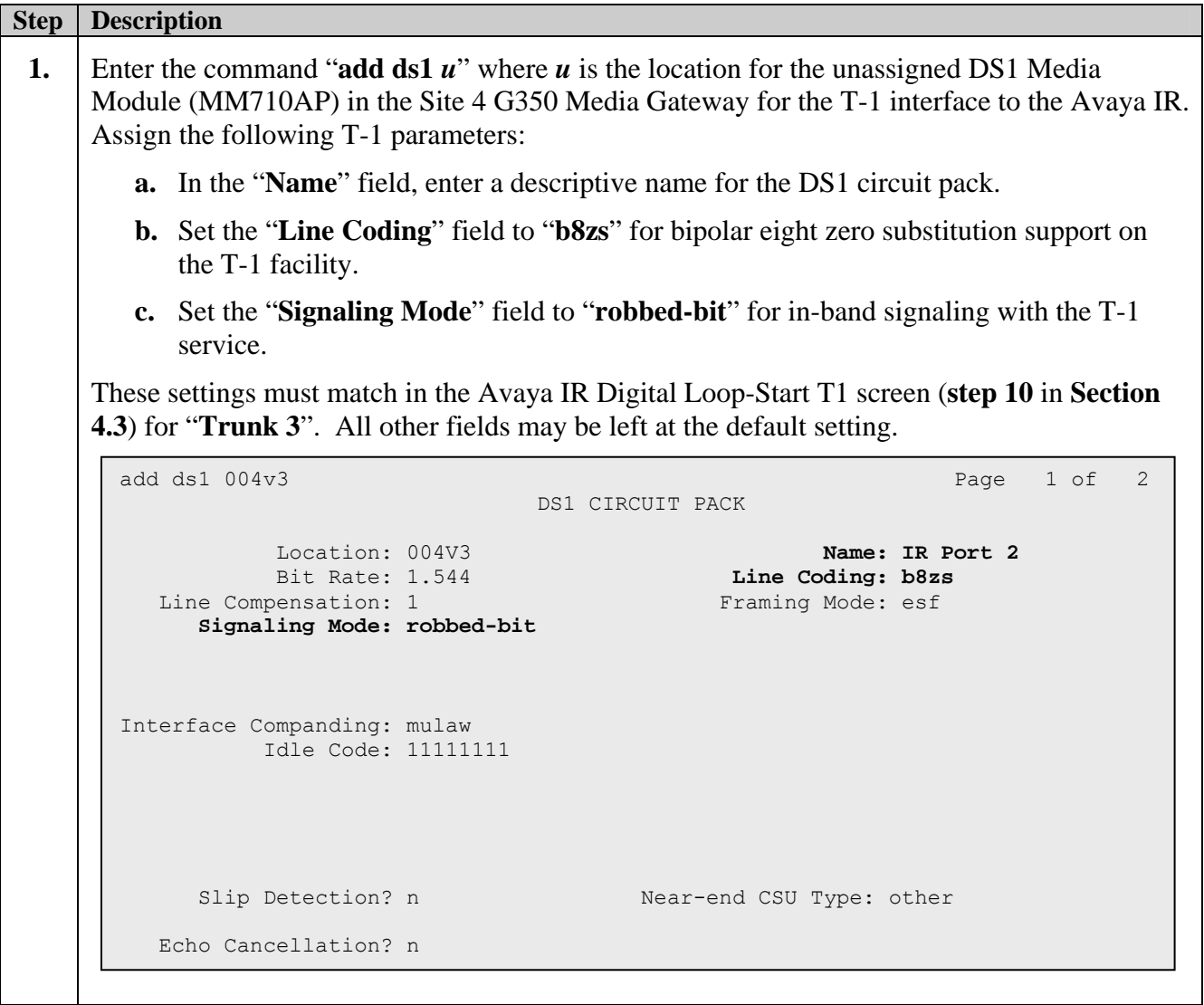

```
Step | Description
2. A station must be administered for each Avaya IR Digital-Loop Channel. Enter the command
     "add station t", where t is an available extension for the station. The extension of this station 
     must match the assigned "Phone Number" in Avaya IR for the Digital Loop Start channel 
     (Refer to step 2 in Section 4.6). Assign the following parameters for the station: 
        a. Set the "Type" field to "DS1FD". 
        b. Set the "Port" field to "u01" where u is the location for the assigned DS1 Media 
           Module (MM710AP) in the Site 4 G350 Media Gateway for the T-1 interface to the 
           Avaya IR (step 1), and 01 is the first port on that board. 
        c. In the "Name" field, enter a descriptive name for the station. 
     All other fields on pages 1 through 3 may be left at the default setting. 
 3. Repeat step 2 using the "duplicate station" command to add a station extension for each
     Avaya IR Digital Loop Start channel and port on the assigned DS1 Media Module. 
       add station 4324750 Page 1 of 3
                                        STATION
       Extension: 4324750 Lock Messages? n BCC: 0
       Type: DS1FD Security Code: TN: 1
       Port: 004V301 Coverage Path 1: COR: 1
       Name: B04 IR Station 1 Coverage Path 2: COS: 1
        Hunt-to Station: Tests? y 
       STATION OPTIONS 
               Loss Group: 4
           Off Premises Station? y 
             R Balance Network? n 
                 Survivable COR: internal 
           Survivable Trunk Dest? y
```
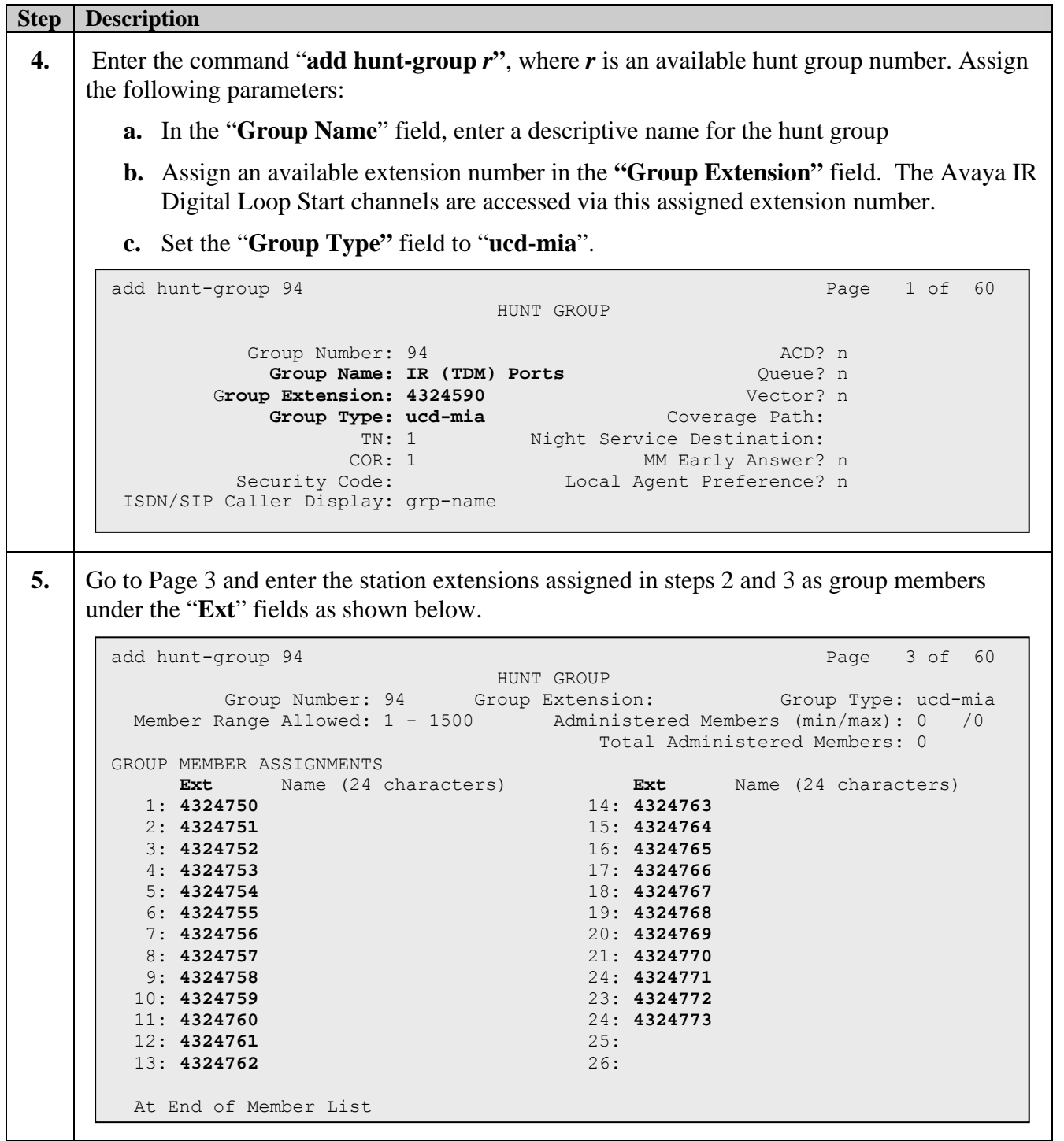

# **4. Configure Avaya Interactive Response**

The following steps illustrate how to configure Avaya IR using a Web Graphical User Interface (GUI).

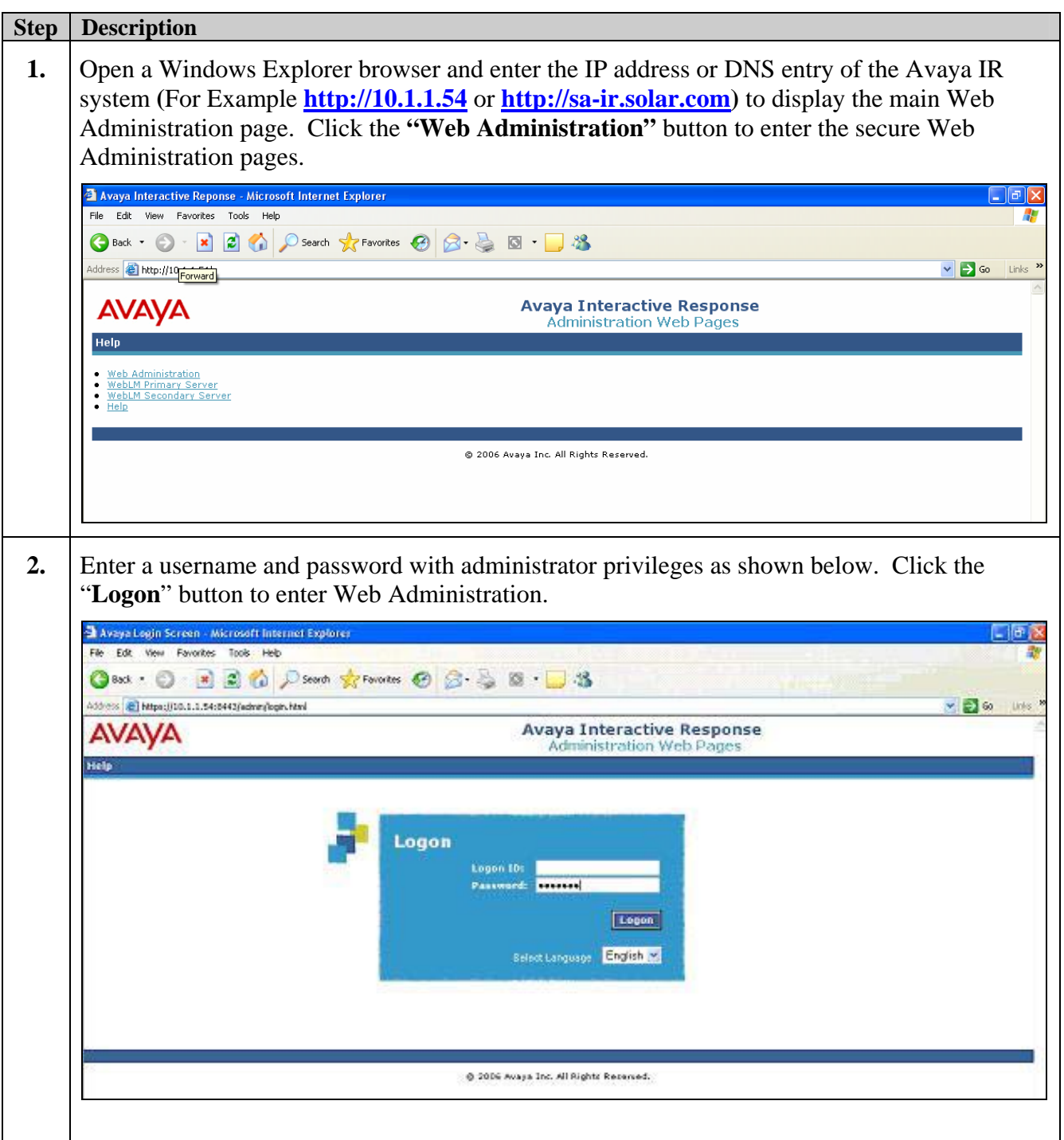

### **4.1. Verifying Licenses**

Avaya IR R2.0 utilizes Primary and Secondary WebLM servers for implementation of feature licenses. If activation of additional features or ports is required, an updated license file must be obtain and installed on WebLM server. The license file contains details about the features and number of ports purchased. To obtain an updated license file, please contact your Avaya Authorized Sales representative.

The following illustrates how to verify the feature licenses on the Avaya IR.

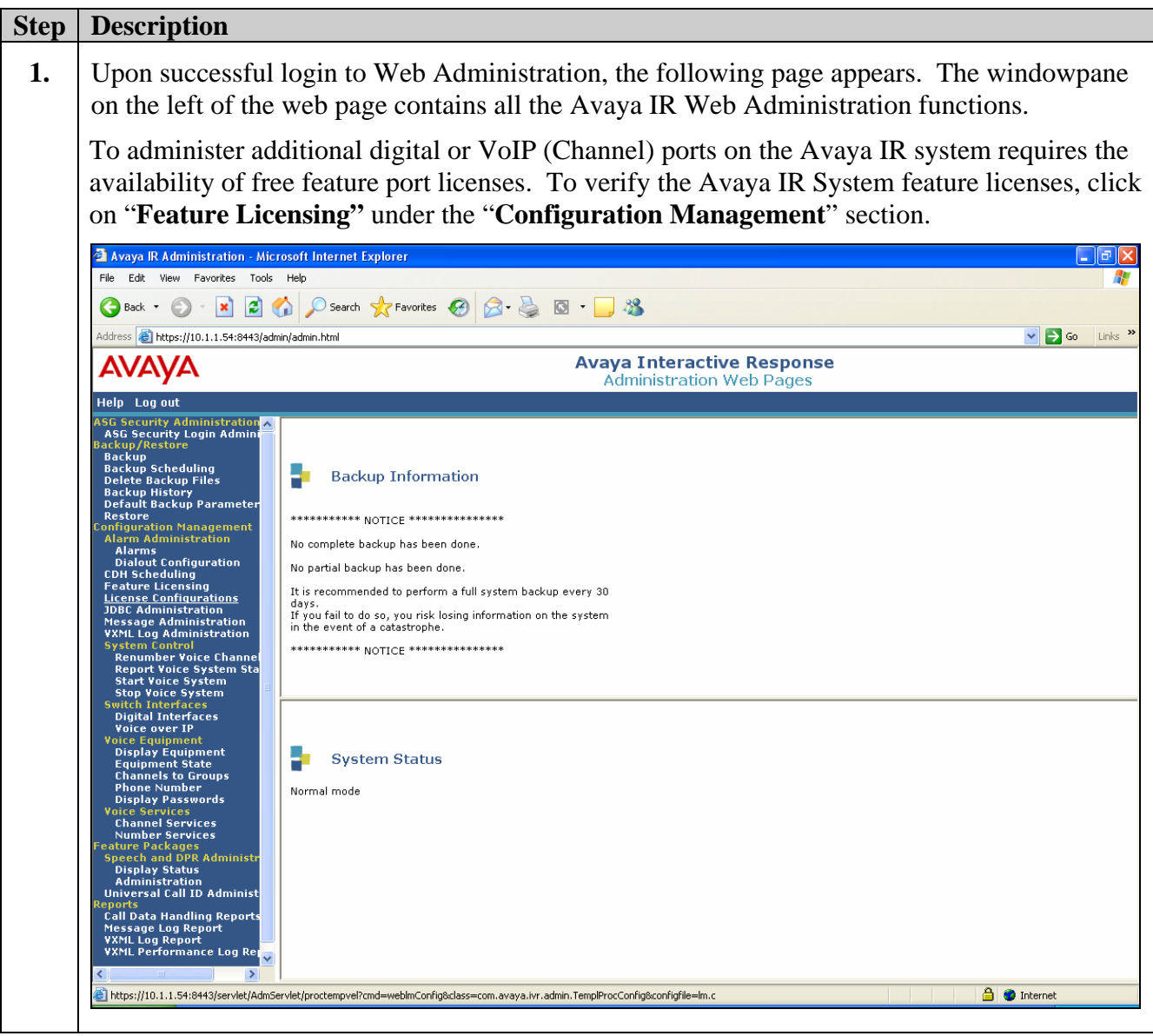

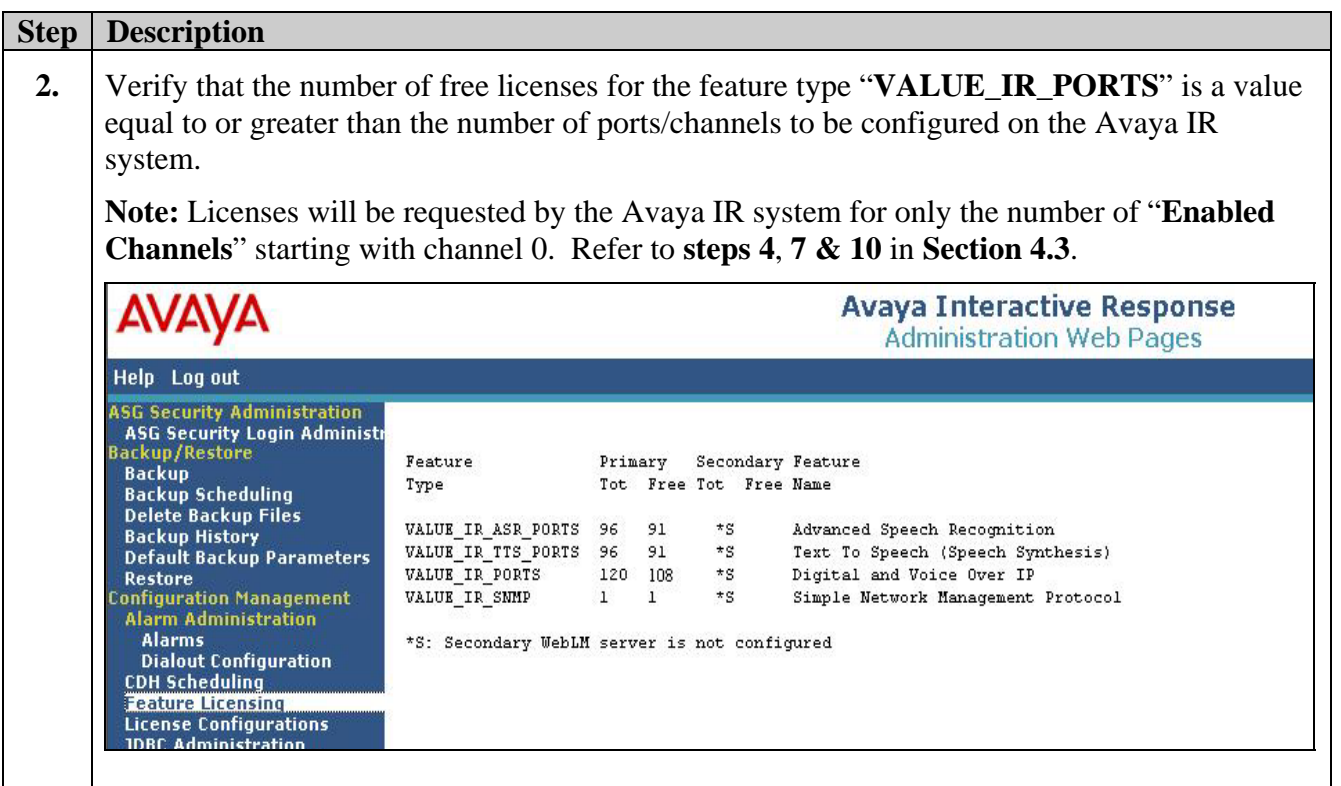

### **4.2. Verifying Installed NMS Package**

Log into the Avaya IR Command Line Interface (CLI) and issue the command "**naver**" to verify that the installed NMS package is "**Natural Access 2005-1**" or later version.

```
**************************************************************************** 
      N a t u r a l A c c e s s software version utility ***
      This program will list the installed NMS Communications software *
**************************************************************************** 
Natural Access 2005-1 
ag-cas version 2.29 
ag-isdn version 1.92 
cnf version 2.15 
ctaccess version 4.16 
dlcp-cg version 1.15 
naabstrct version 4.16 
nabase version 4.16 
nacore version 4.16 
nademos version 4.16 
nadriver version 4.16 
nadrv64 version 4.16 
nadsp version 4.16 
naruntime version 4.16 
nfx version 4.25 
oam version 1.15 
sa-ir(root)#
```
### **4.3. Digital Interface Configuration**

Continue by returning to Avaya IR Web Graphical User Interface (GUI).

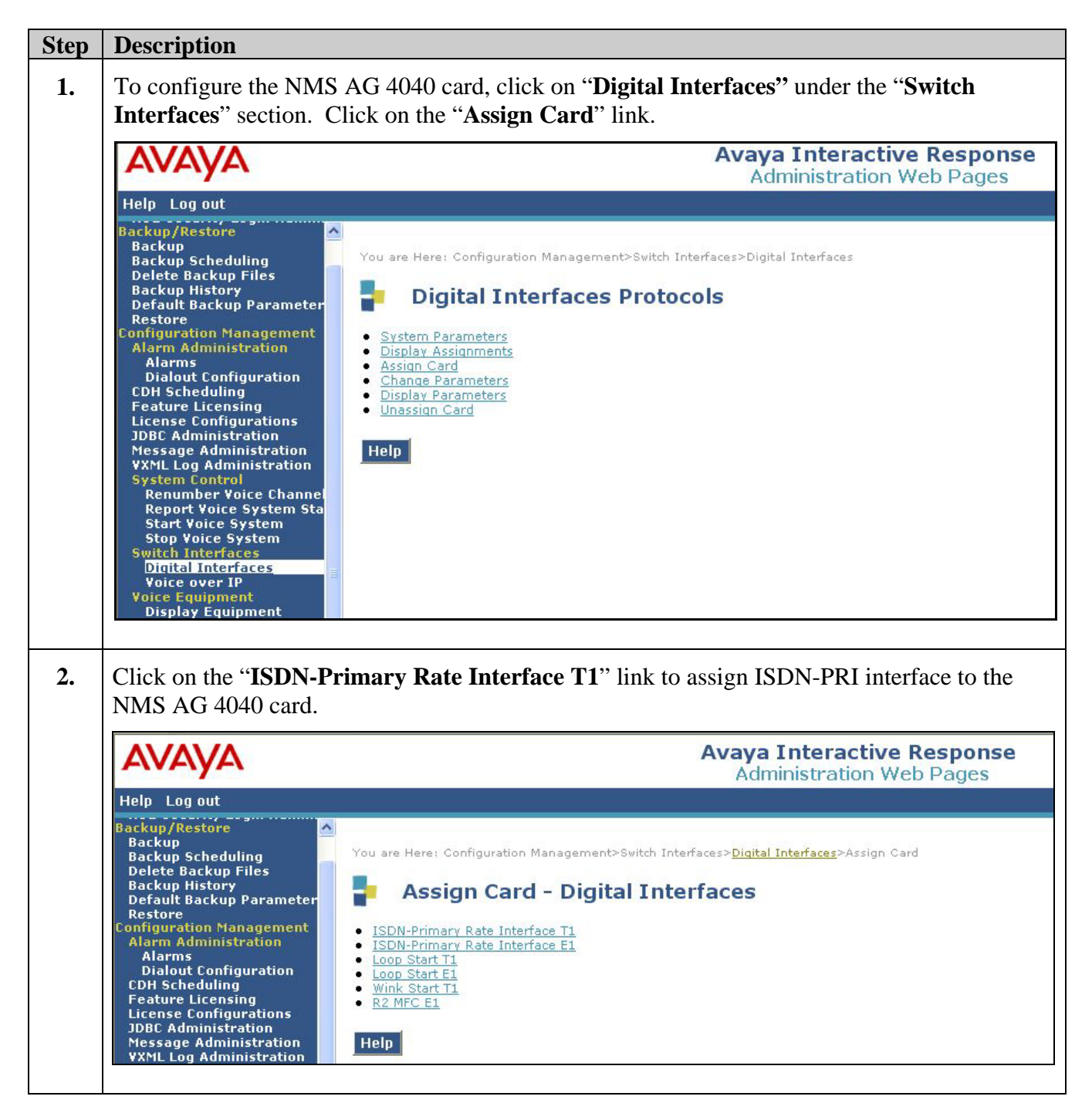

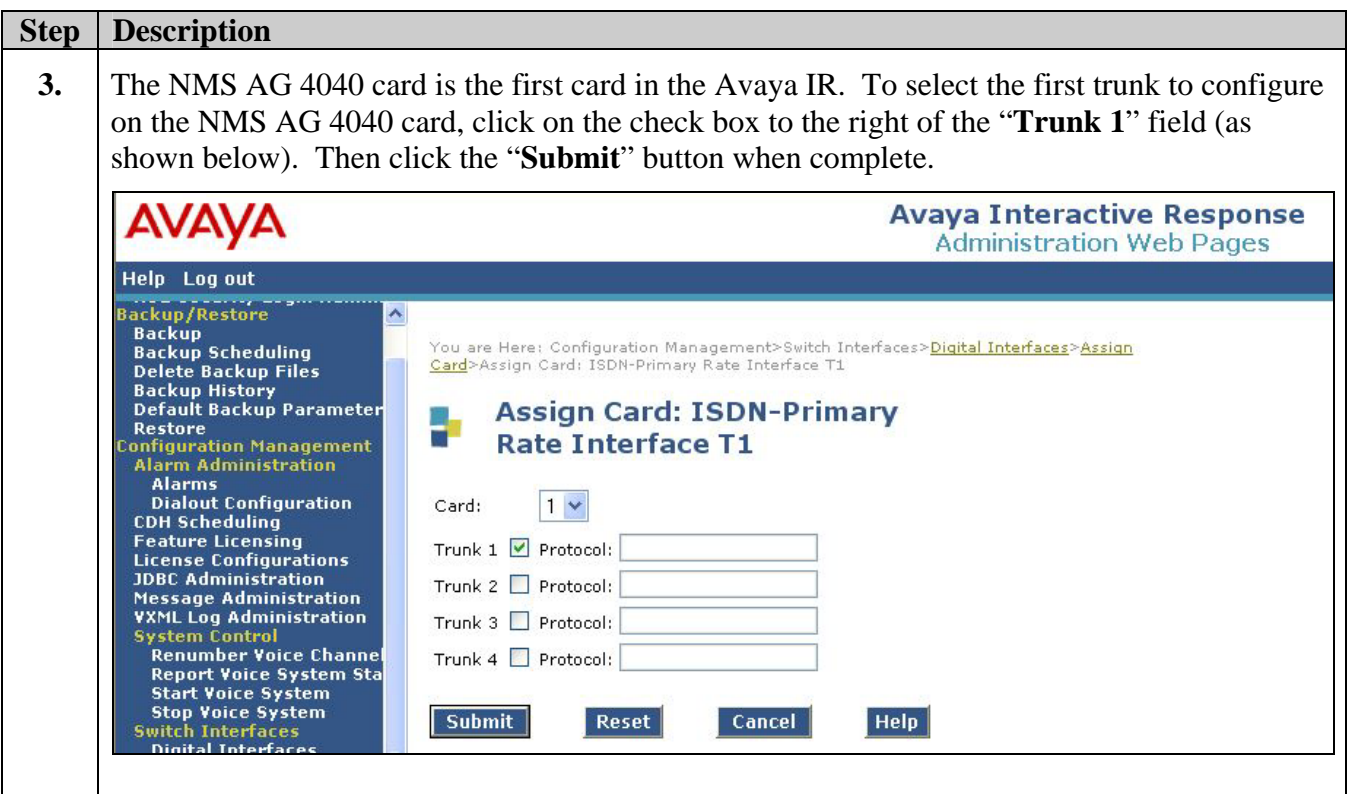

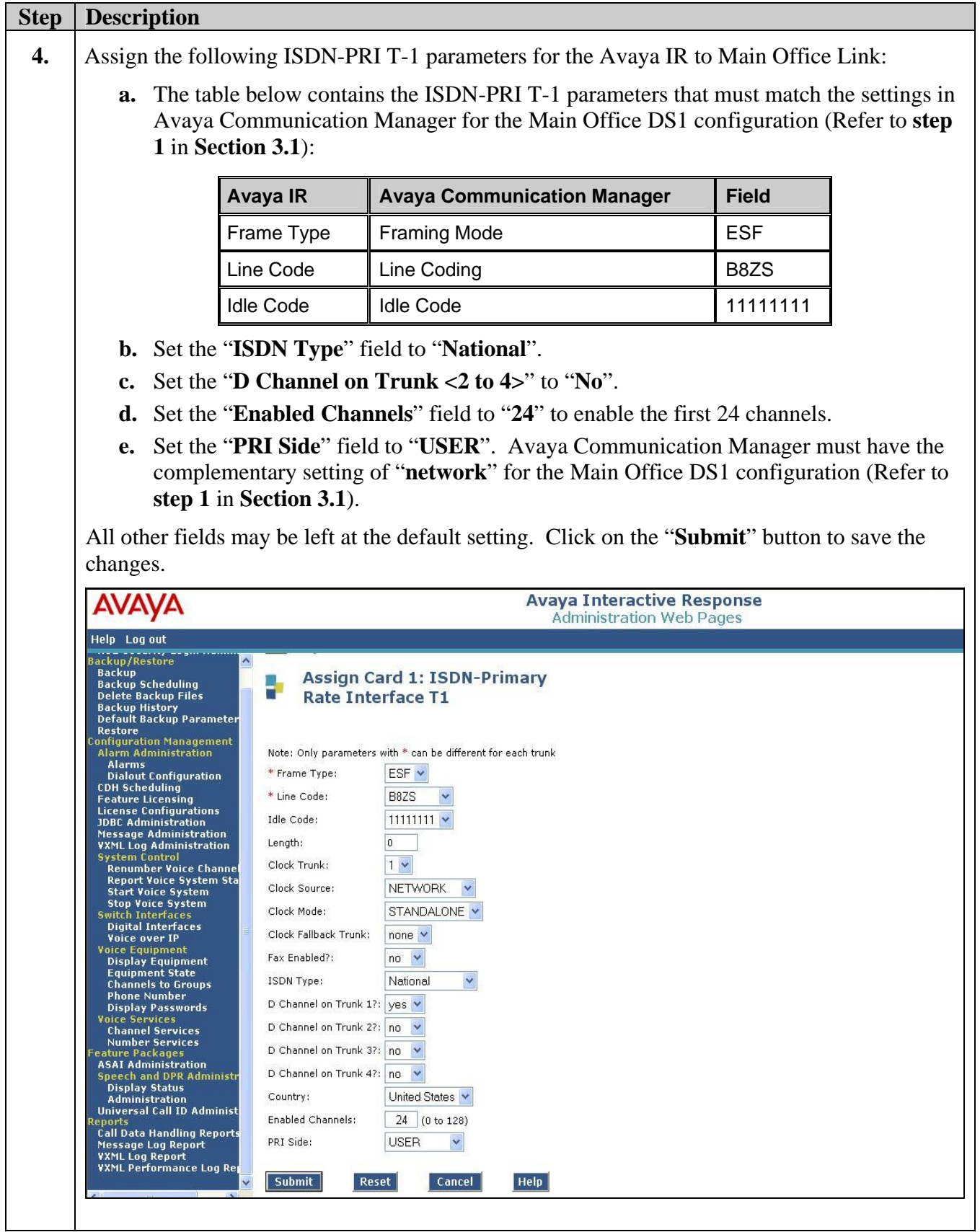

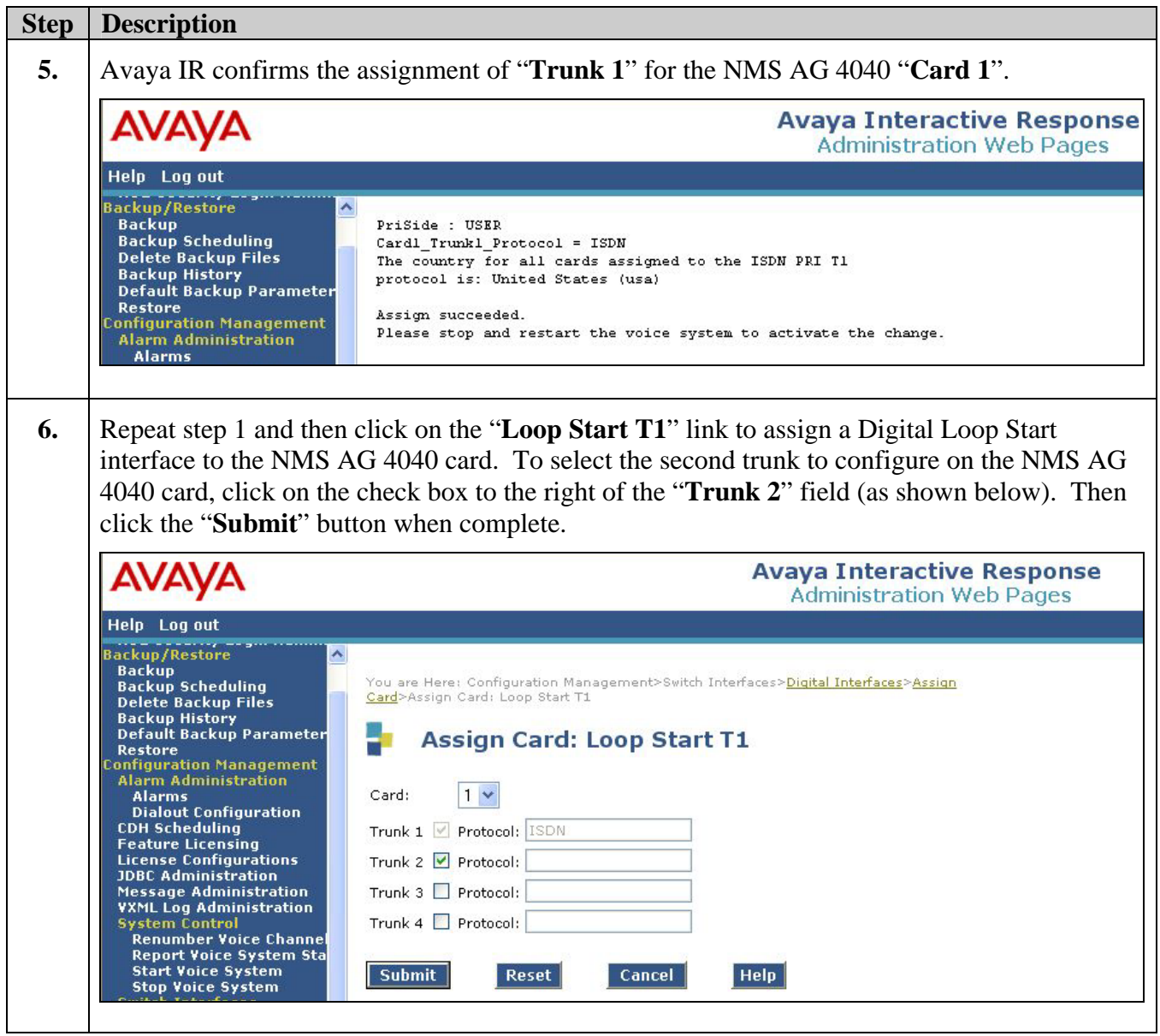

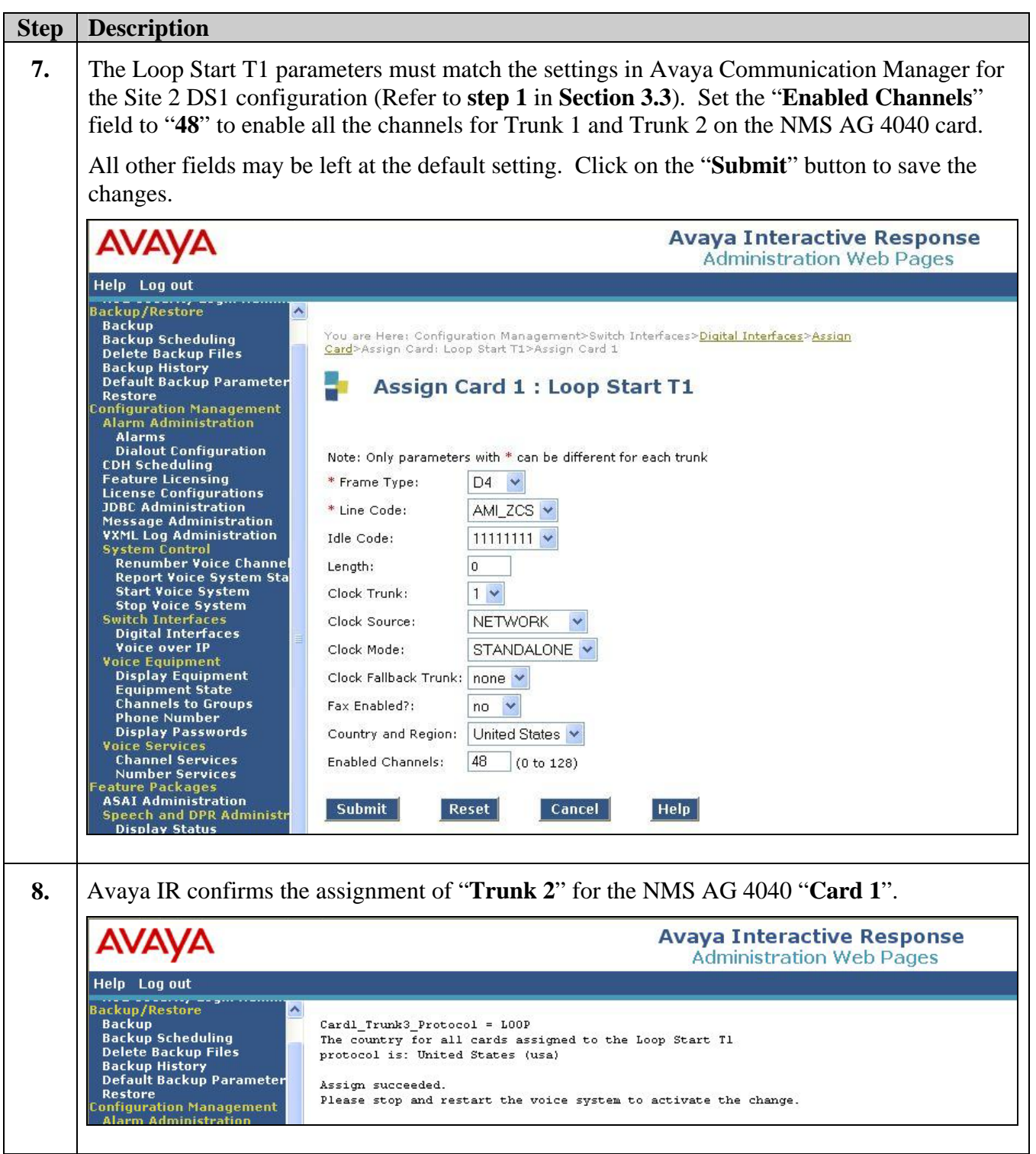

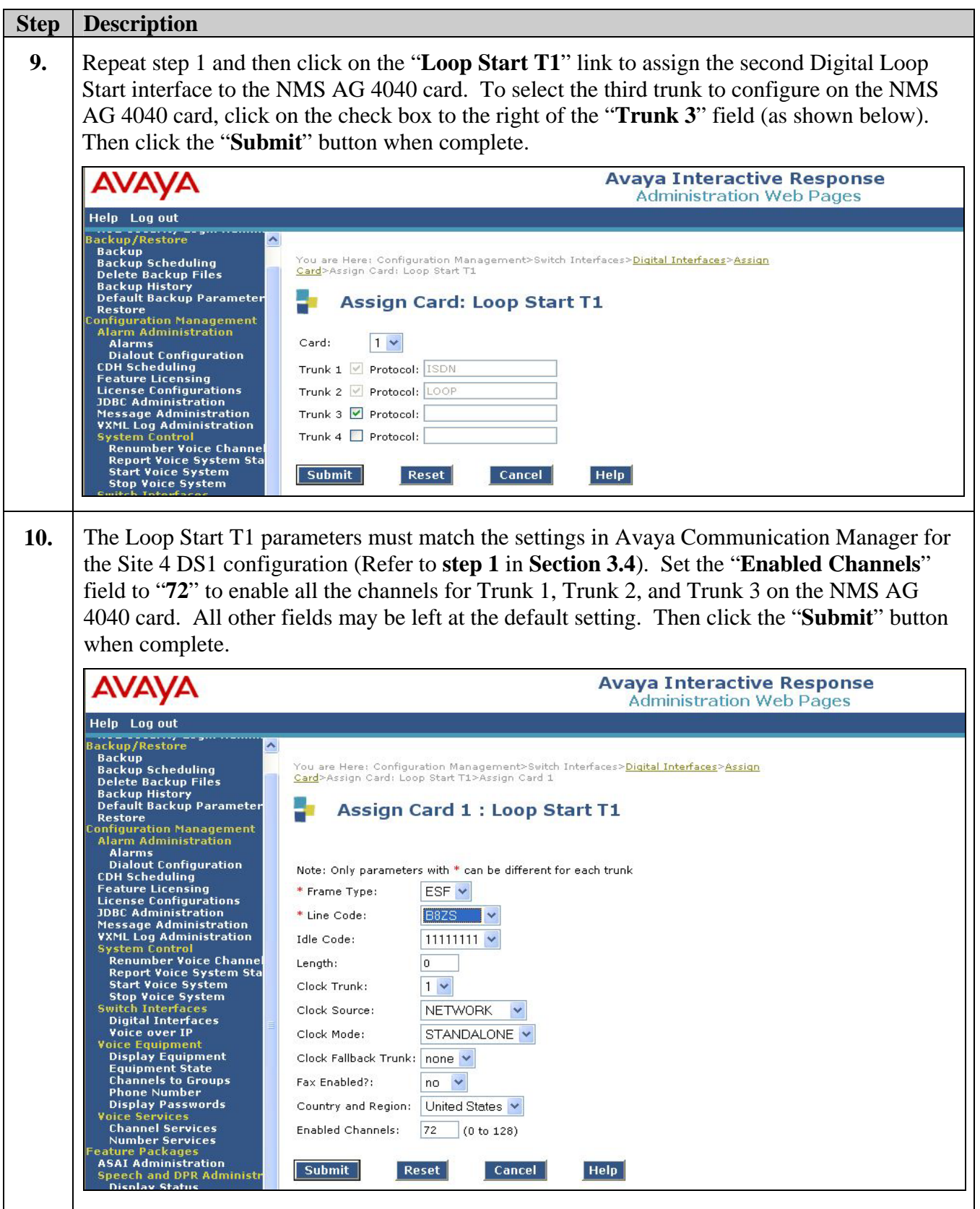

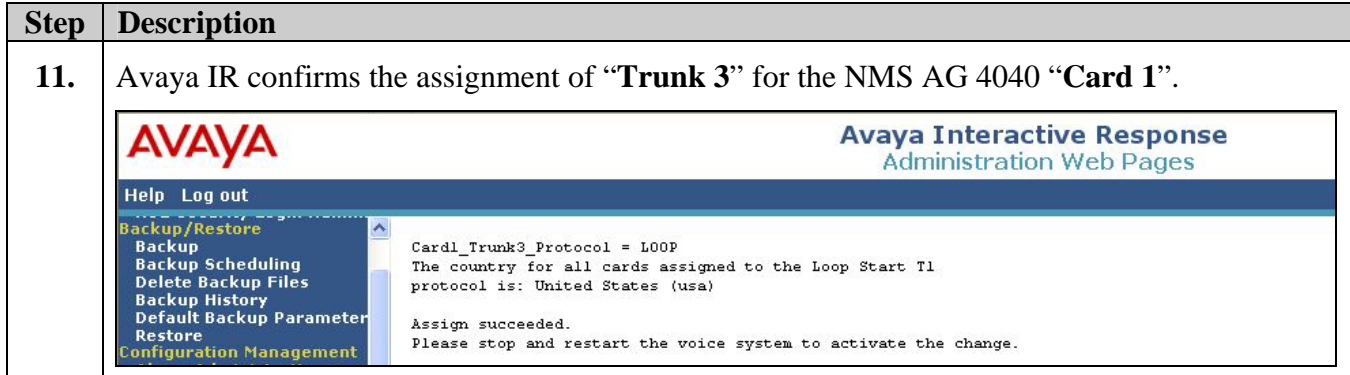

## **4.4. Activating the Digital Interface Configuration**

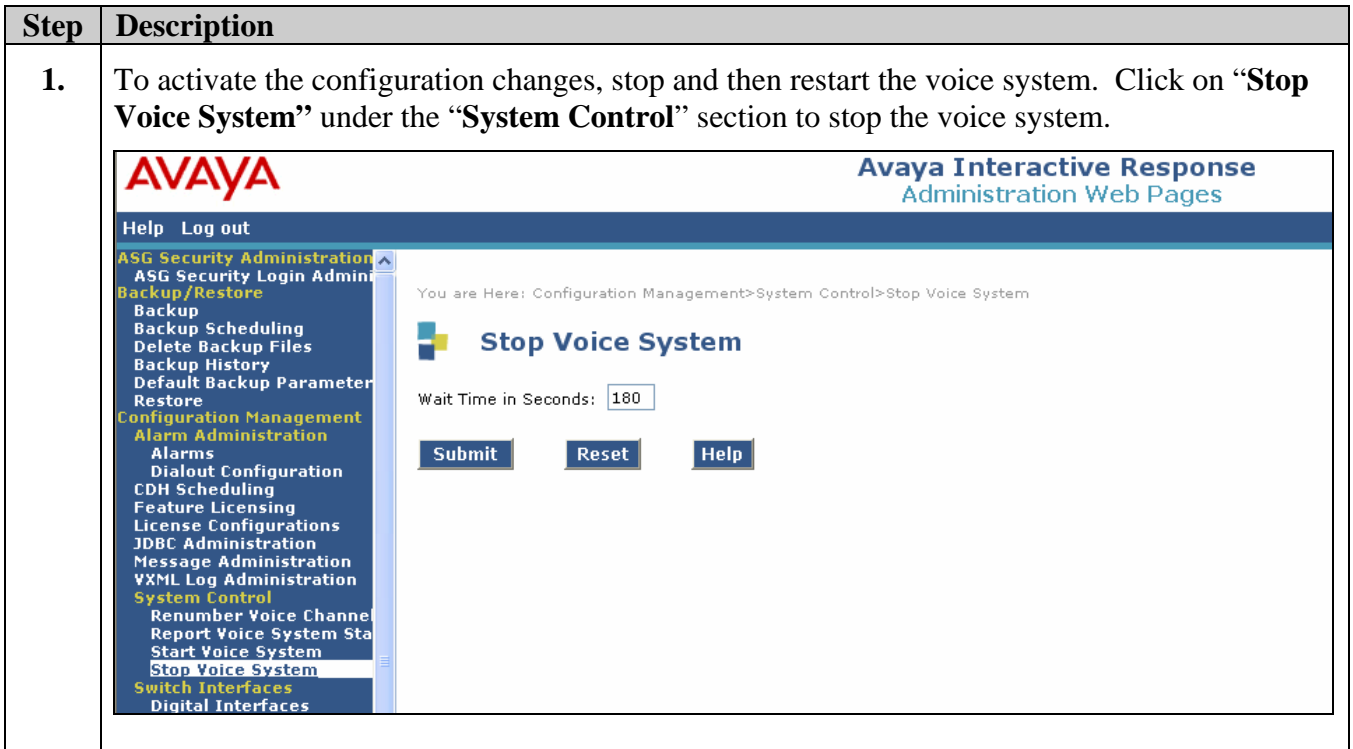

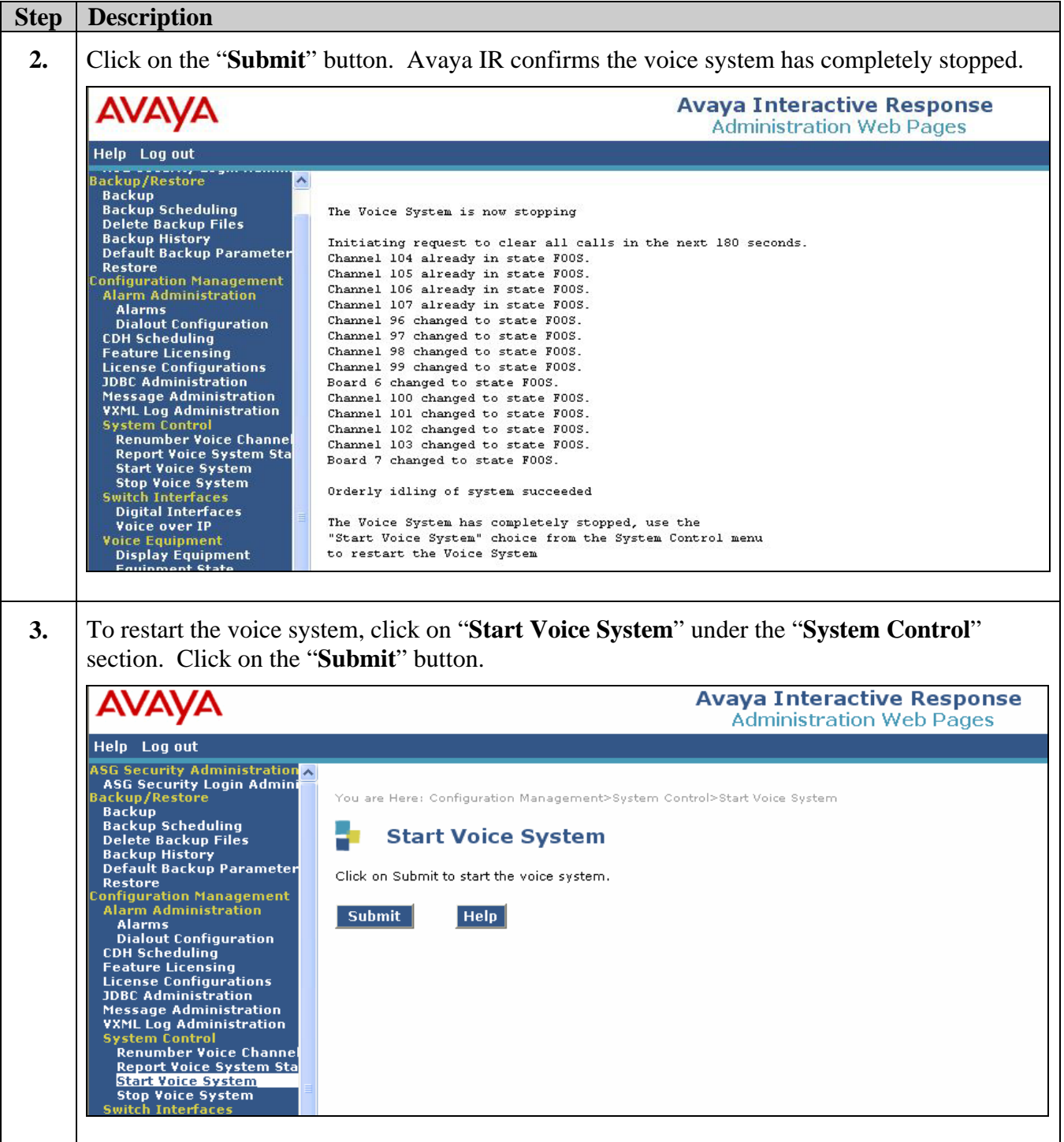

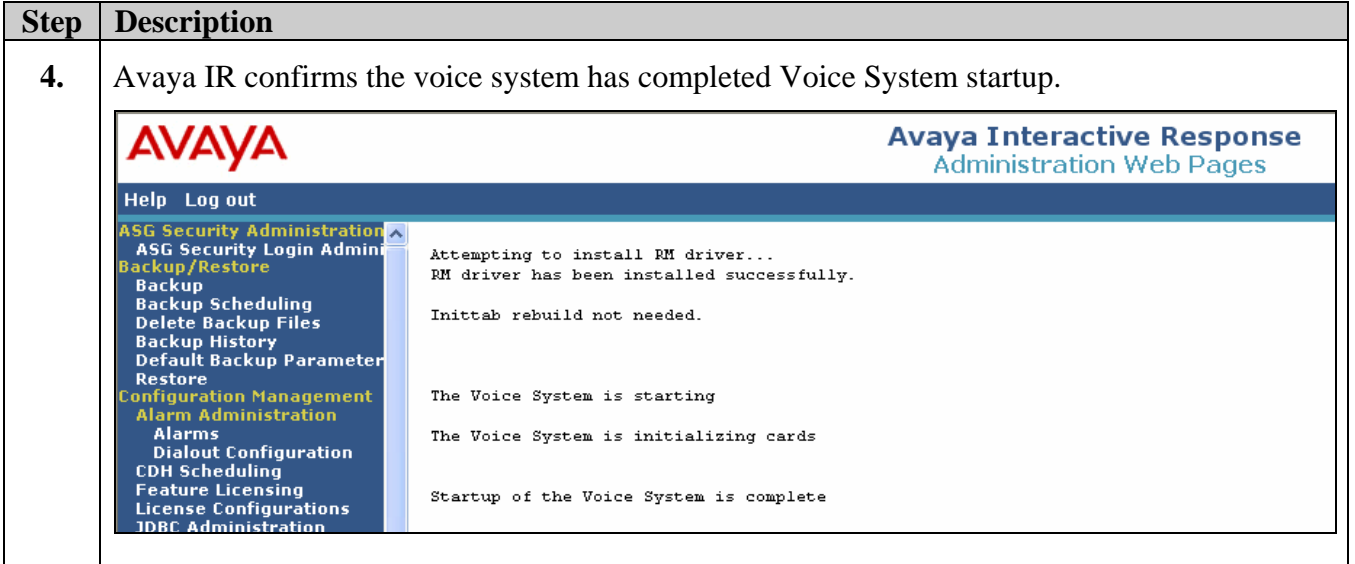

## **4.5. Assigning Phone Numbers**

For Digital Loop Start channels, each channel must be assigned a phone number that matches the assigned station extension and corresponding port address in Avaya Communication Manager. This does not apply to the ISDN-PRI channels.

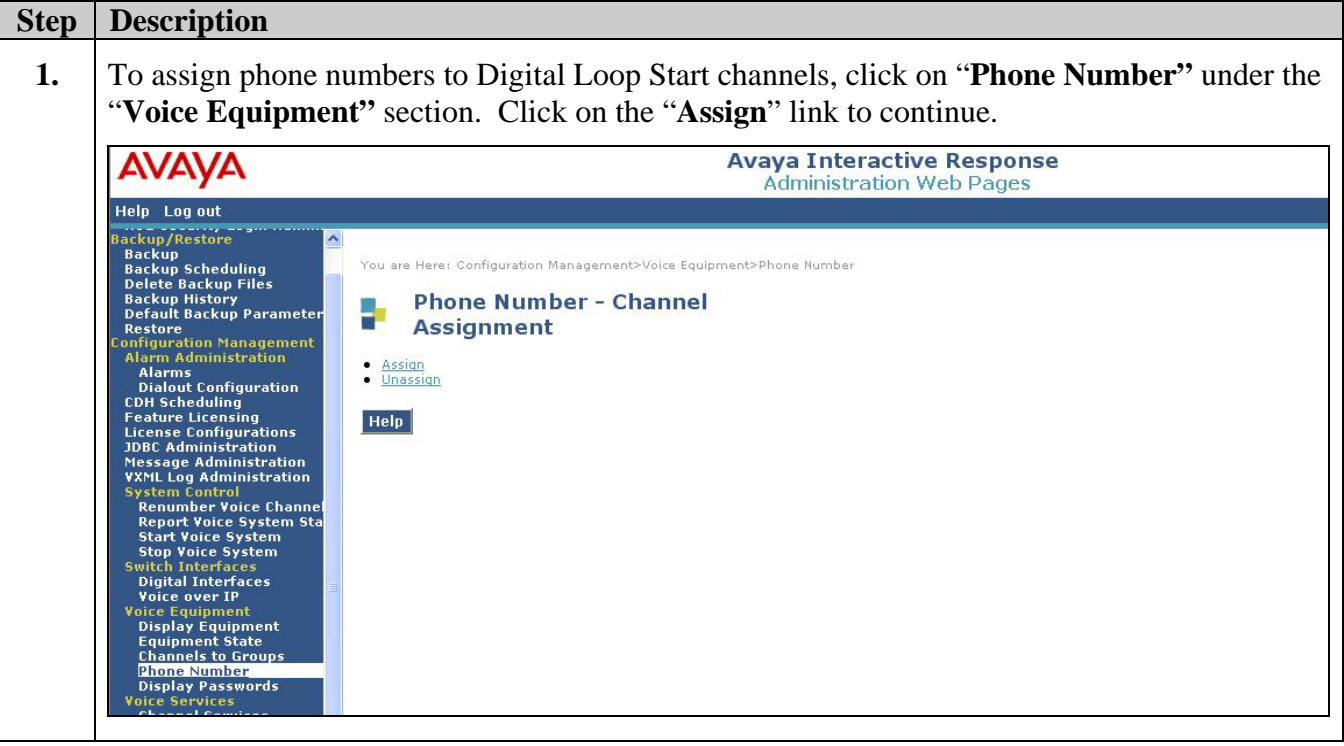

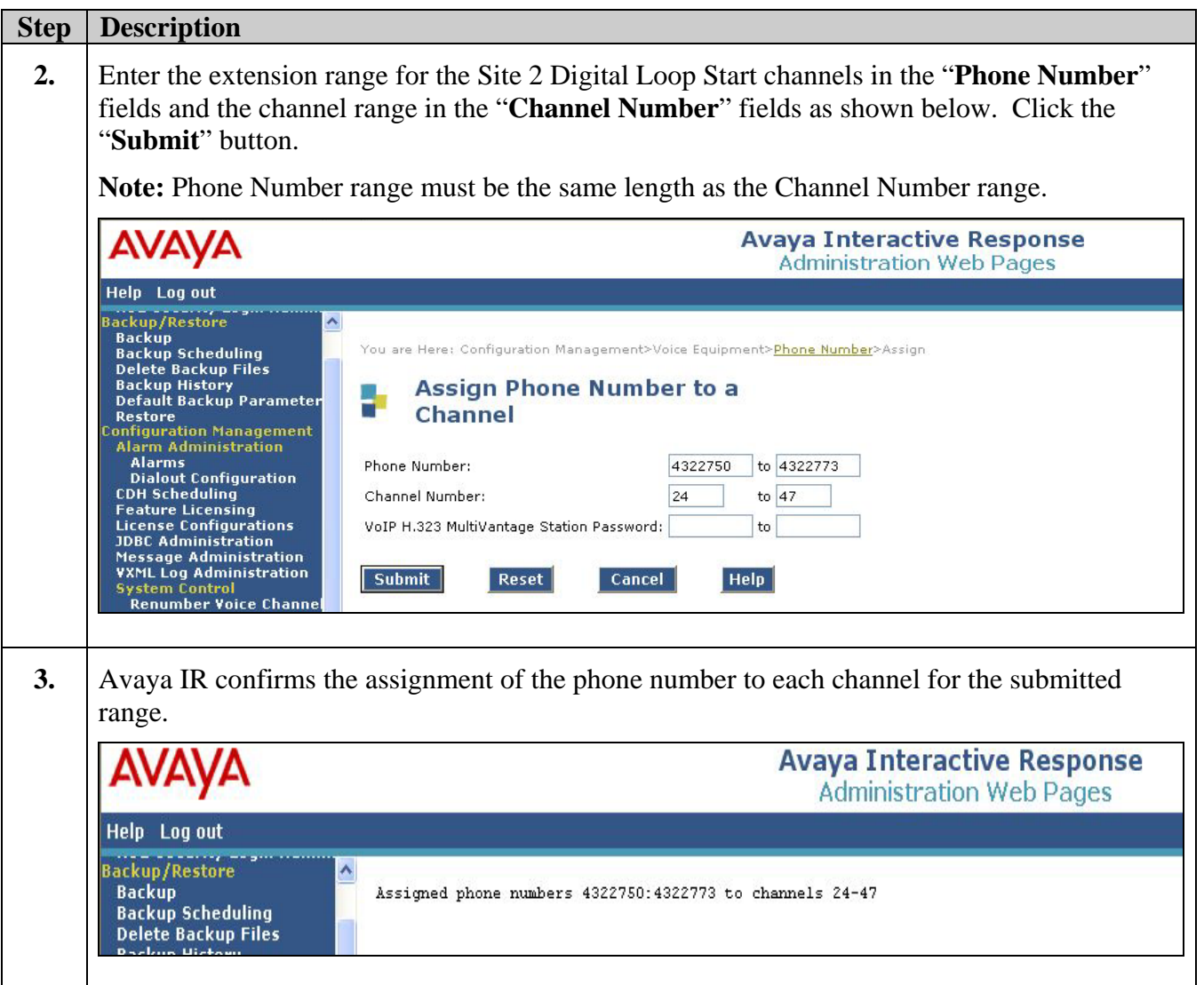

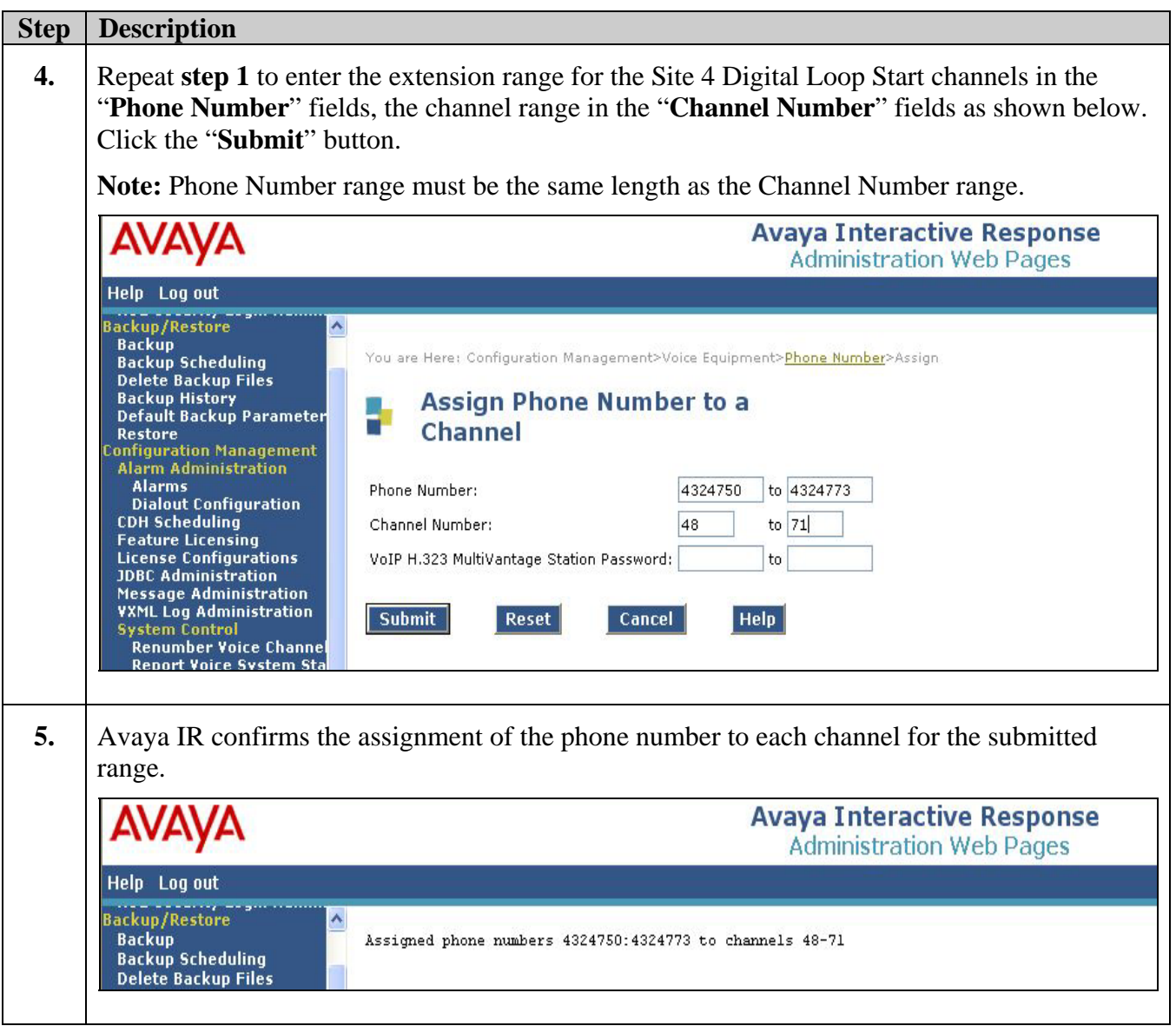

## **5. Verification Steps**

Perform the following steps to test and verify the Avaya IR Digital Interface Configuration.

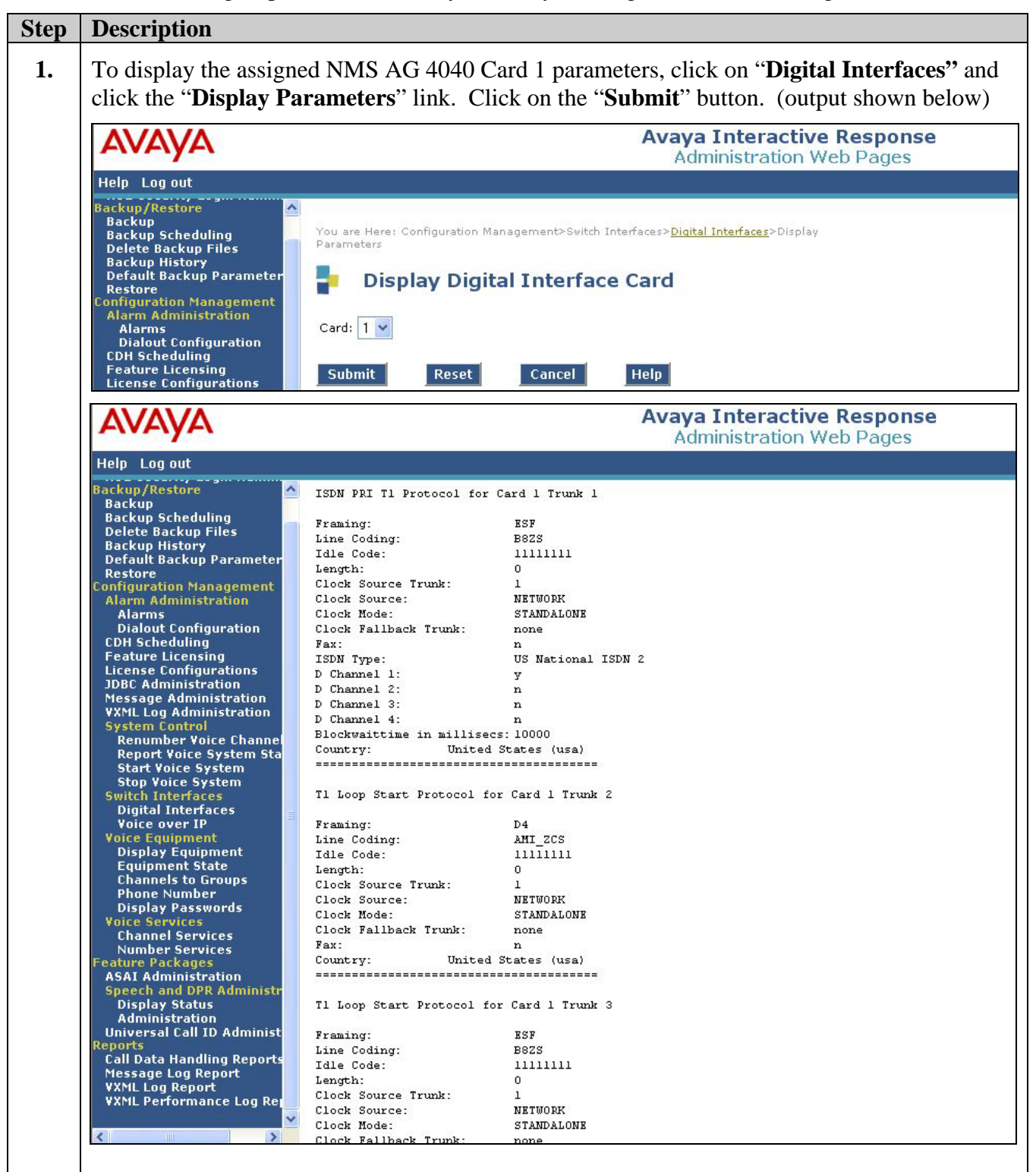

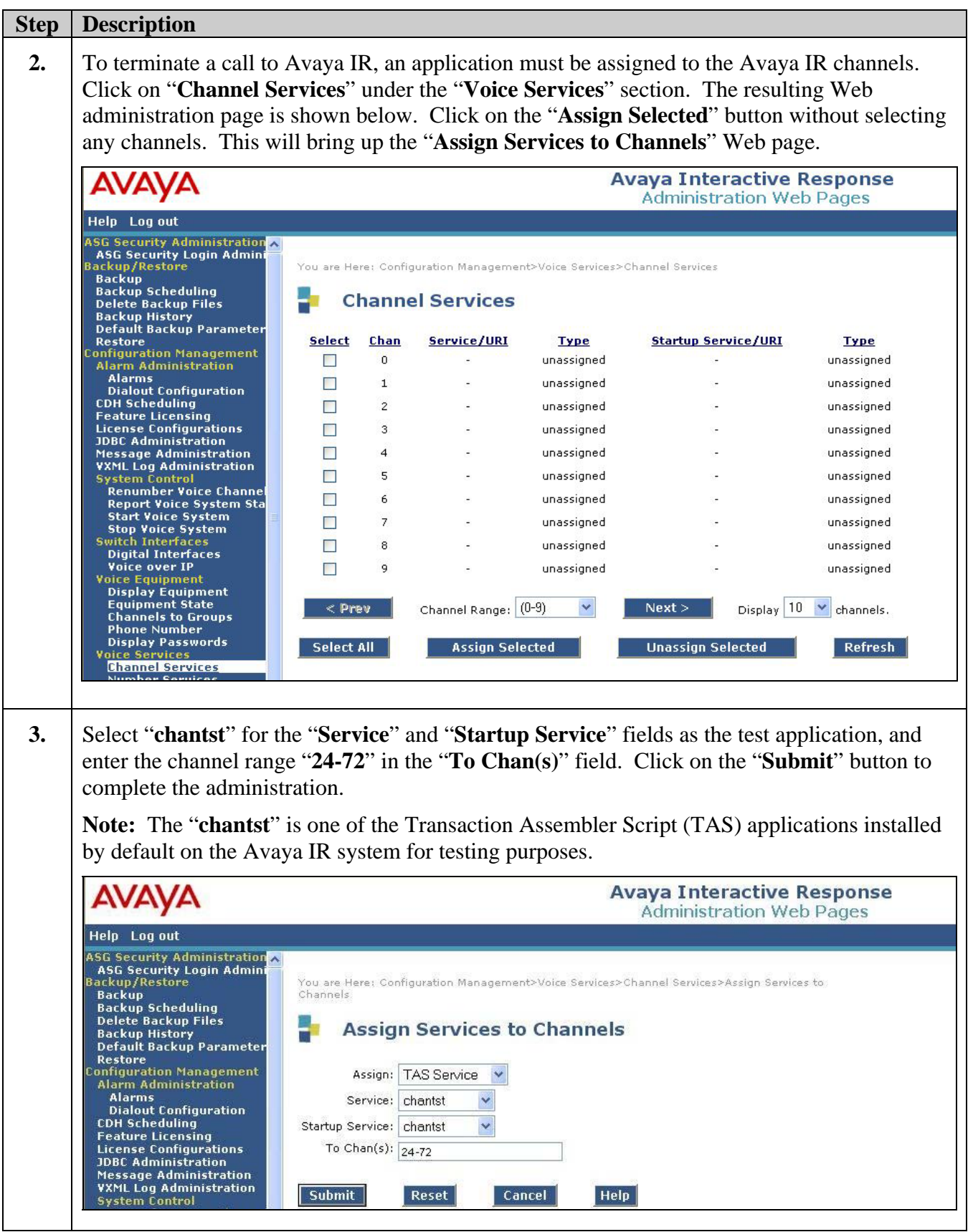

CB; Reviewed: SPOC 10/18/2006

Solution & Interoperability Test Lab Application Notes ©2006 Avaya Inc. All Rights Reserved.

 34 of 42 IR\_PRI\_LOOP.doc

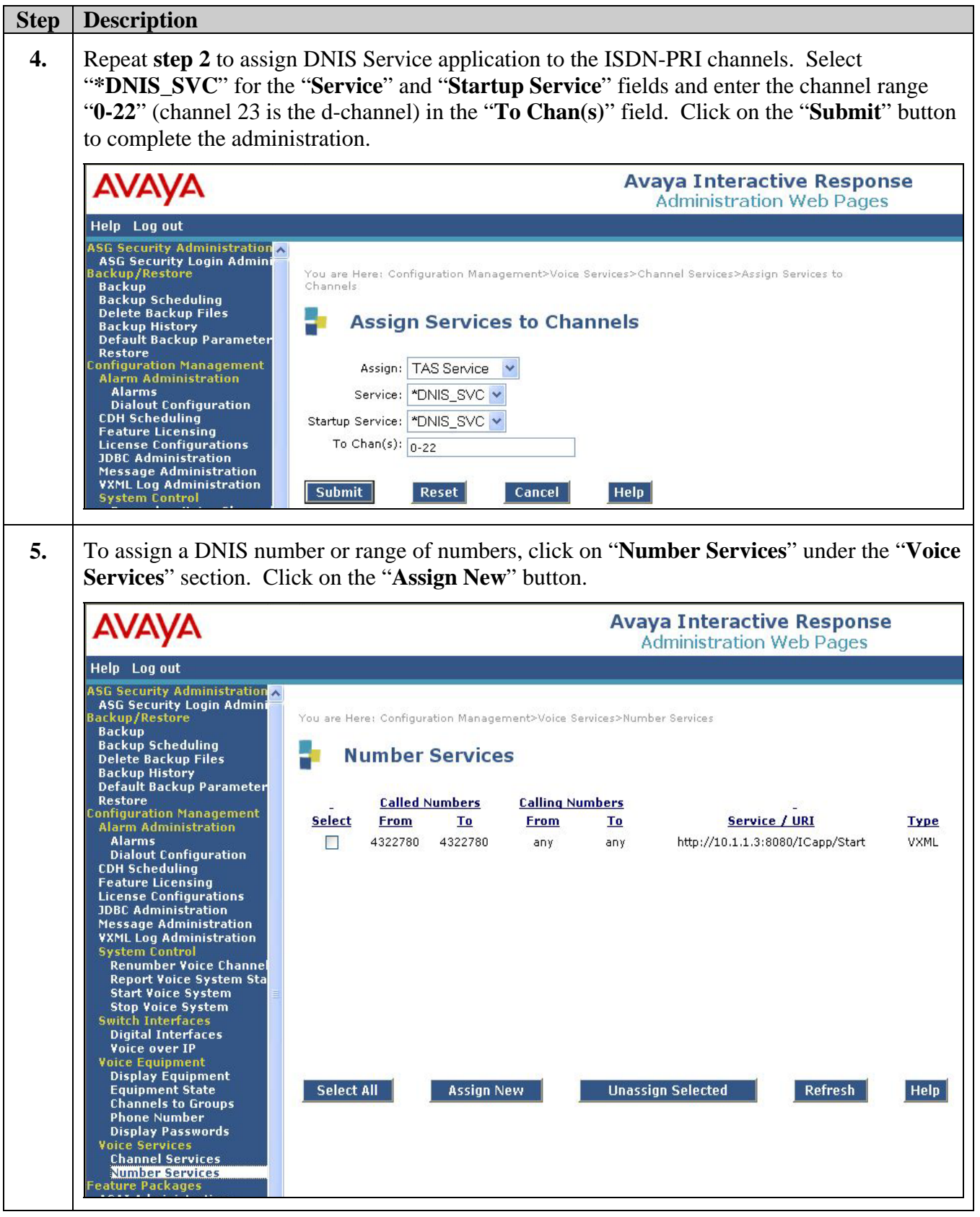

CB; Reviewed: SPOC 10/18/2006

Solution & Interoperability Test Lab Application Notes ©2006 Avaya Inc. All Rights Reserved.

 35 of 42 IR\_PRI\_LOOP.doc

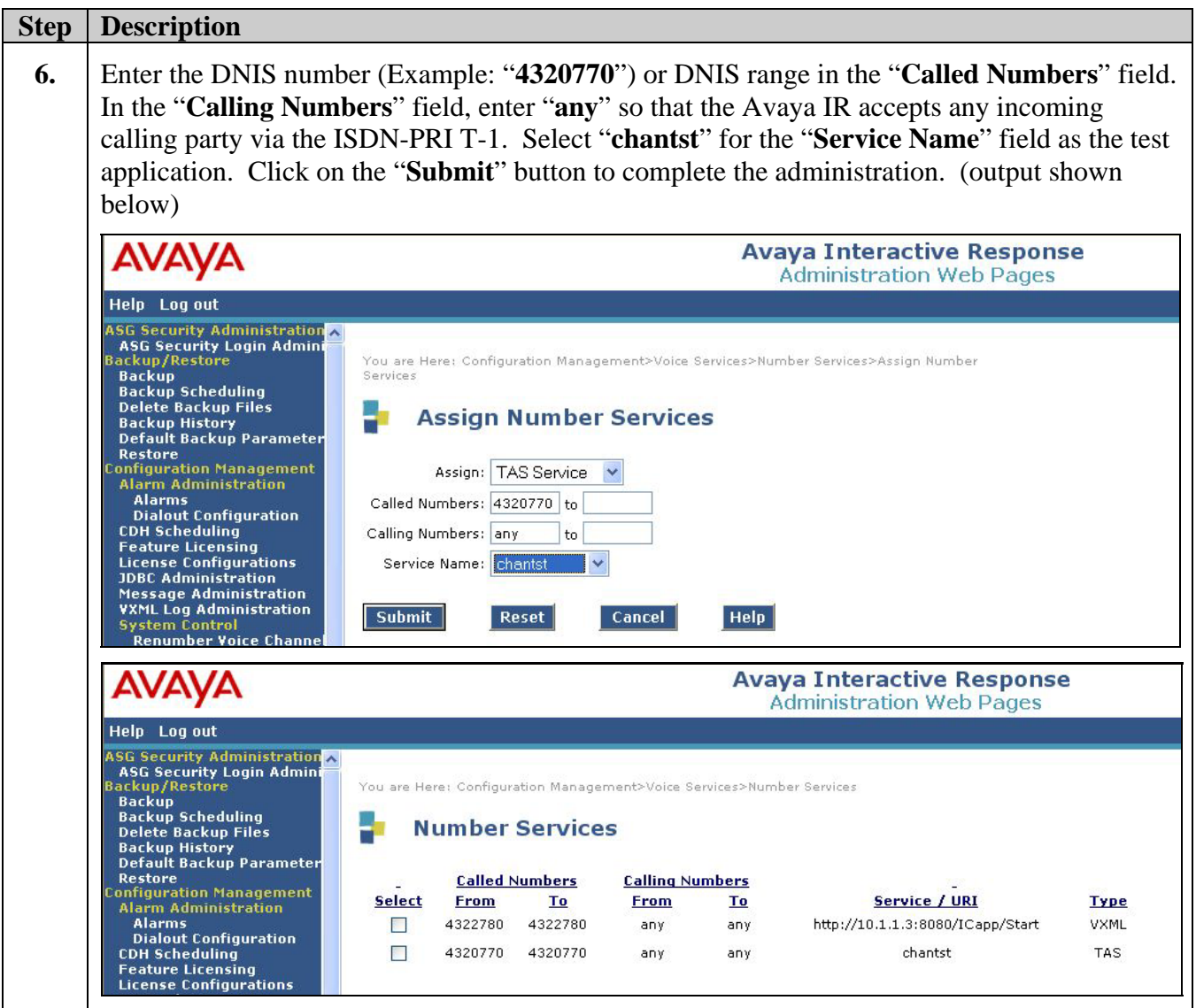

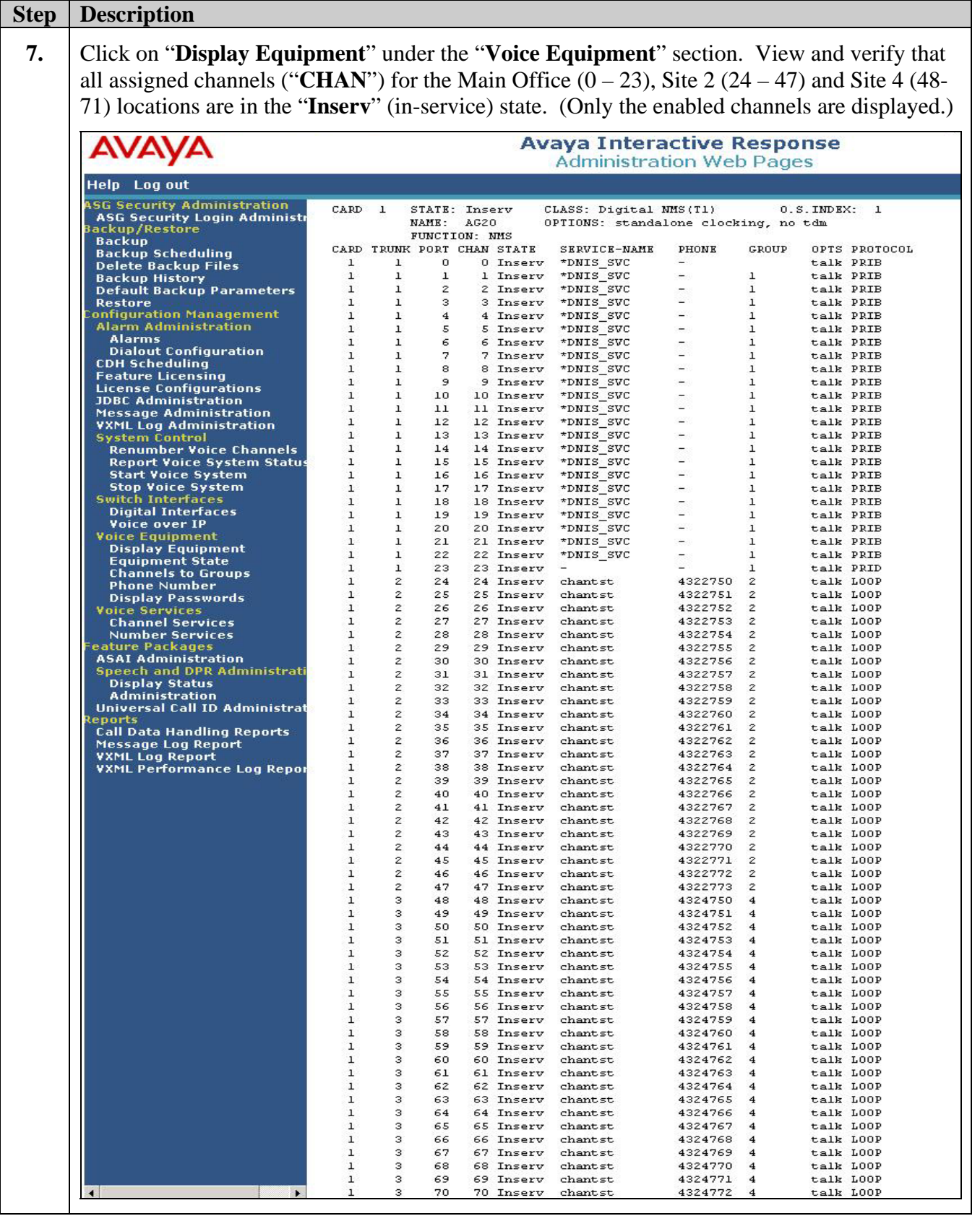

CB; Reviewed: SPOC 10/18/2006

Solution & Interoperability Test Lab Application Notes ©2006 Avaya Inc. All Rights Reserved.

 37 of 42 IR\_PRI\_LOOP.doc

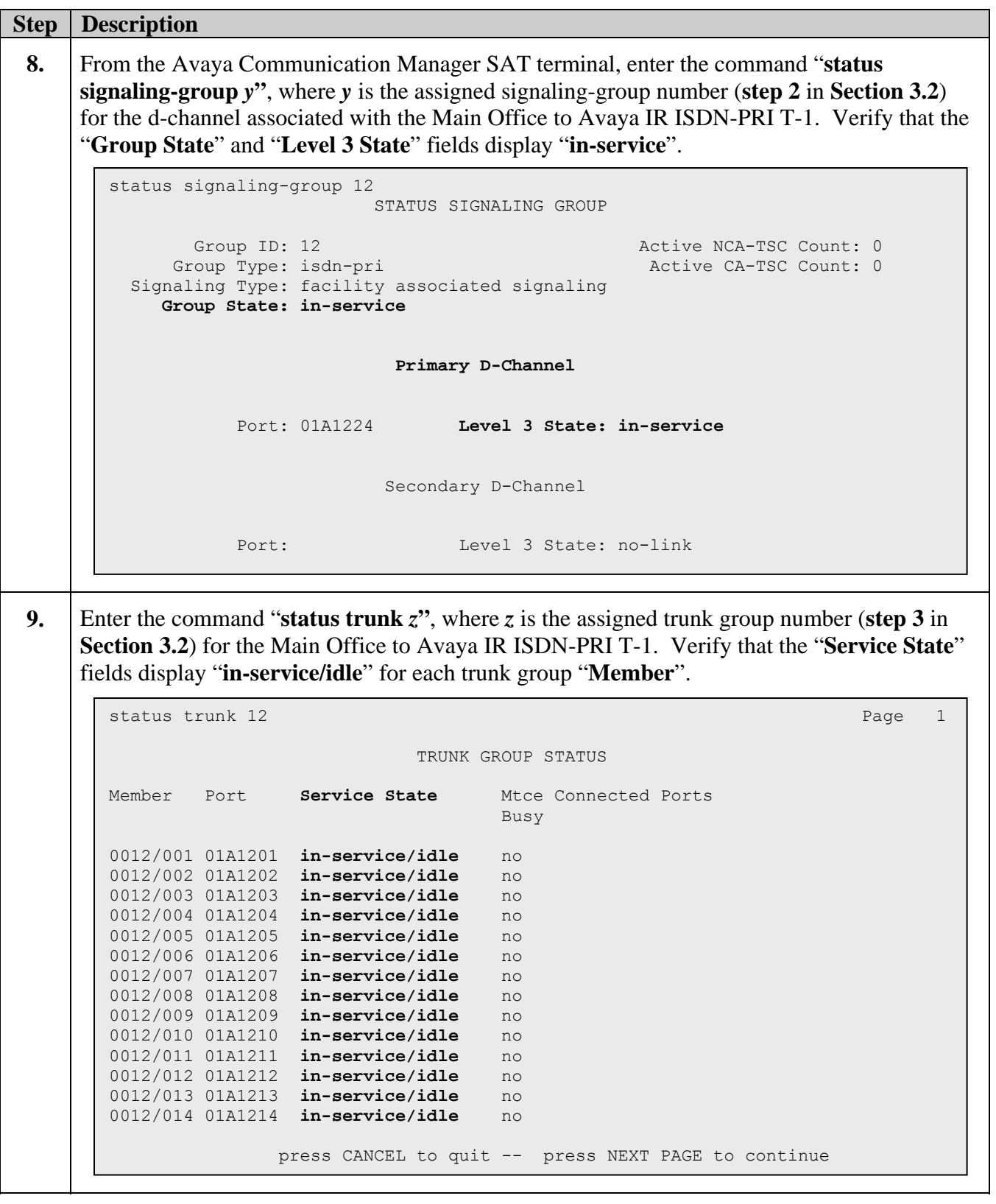

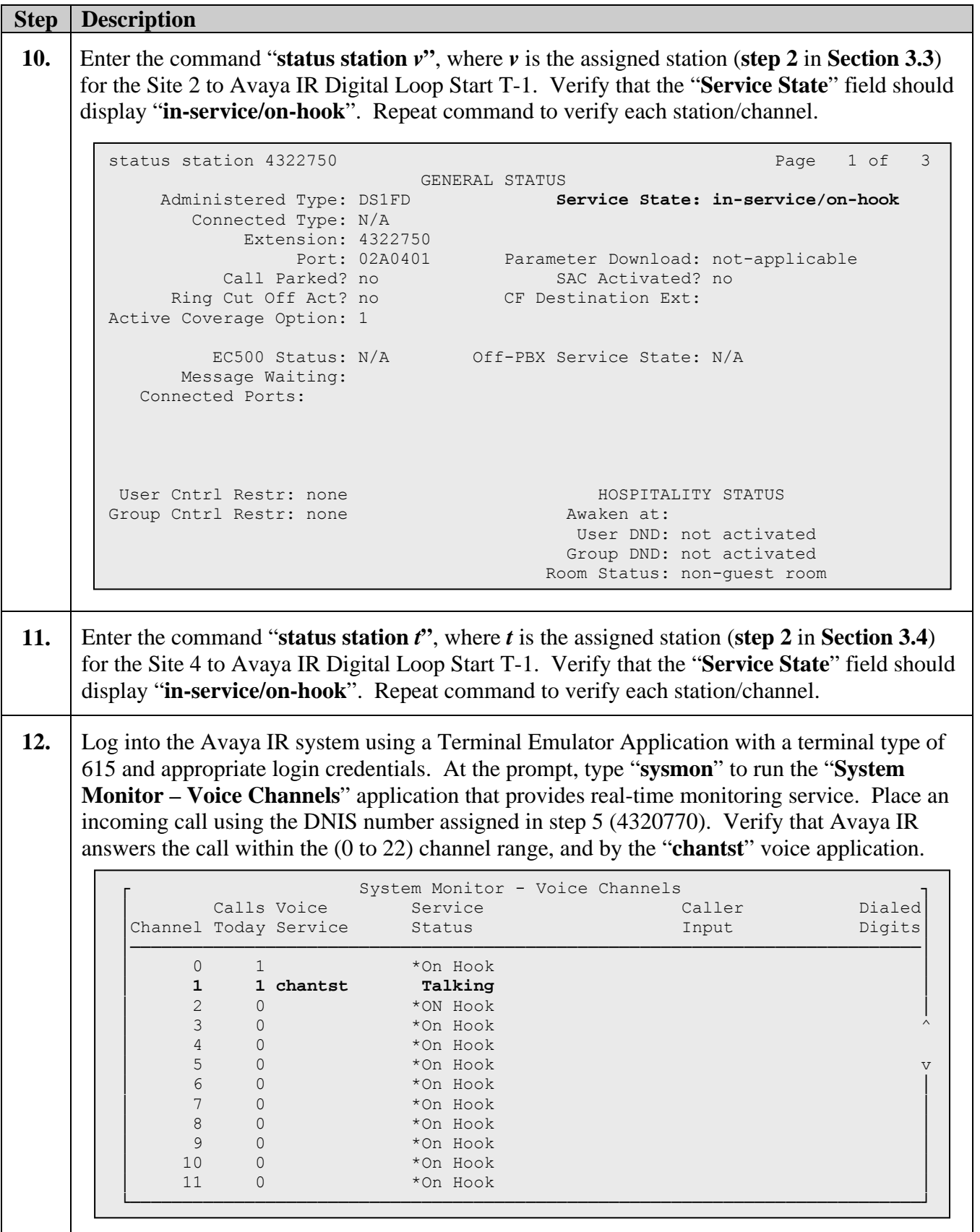

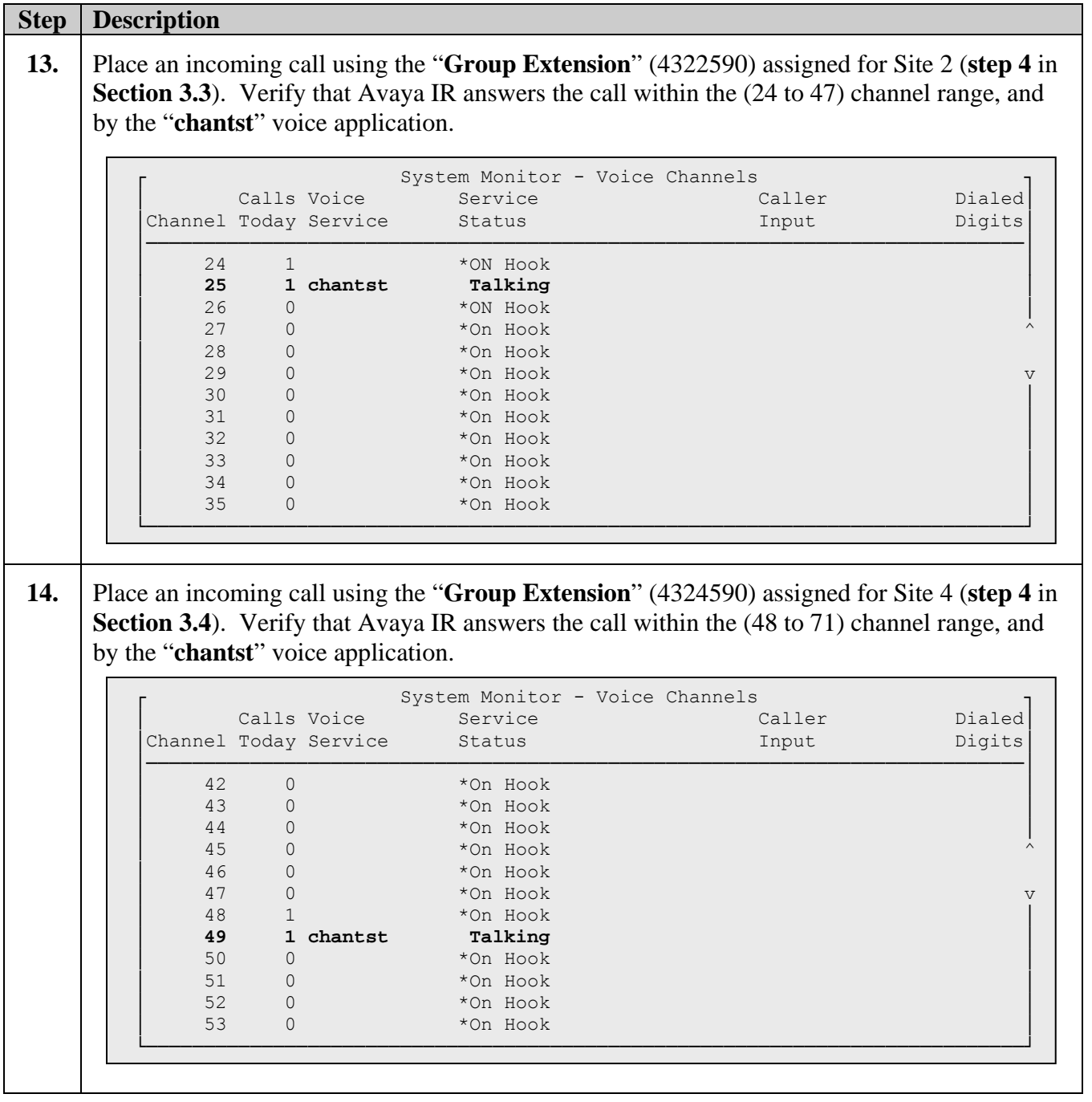

# **6. Conclusion**

These Application Notes described the steps for configuring ISDN-PRI and Digital Loop Start T-1 interfaces on an Avaya IR system that supports multiple trunk parameter administration with a single quad-port T-1 telephony card. Administration details were shown on both Avaya Communication Manager and Avaya IR products including steps that verified their configuration.

## **7. References**

Product documentation for Avaya products may be found at http://support.avaya.com.

- 1. *"Avaya Interactive Response (IR), Release 2.0, Documentation CD-ROM"*, Issue 1.0, April 2006, Comcode: 700397003
- 2. *"Avaya Interactive Response, Release 2.0, Security"*, Issue 1.0, April 2006
- 3. *"Administrator Guide for Avaya Communication Manager"*, Issue 2, February 2006, Document ID 03-300509.
- 4. *"AG 4040 Installation and Developer's Manual"*, NMS Communications Corporation, P/N 9000-62337-14.

#### **©2006 Avaya Inc. All Rights Reserved.**

Avaya and the Avaya Logo are trademarks of Avaya Inc. All trademarks identified by ® and ™ are registered trademarks or trademarks, respectively, of Avaya Inc. All other trademarks are the property of their respective owners. The information provided in these Application Notes is subject to change without notice. The configurations, technical data, and recommendations provided in these Application Notes are believed to be accurate and dependable, but are presented without express or implied warranty. Users are responsible for their application of any products specified in these Application Notes.

Please e-mail any questions or comments pertaining to these Application Notes along with the full title name and filename, located in the lower right corner, directly to the Avaya Solution & Interoperability Test Lab at interoplabnotes@list.avaya.com